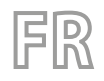

Traductions d'après les modes d'emploi d'origine 22/10 – 6228082\_05

# **HMI - BHP**

# Manuel d'utilisation

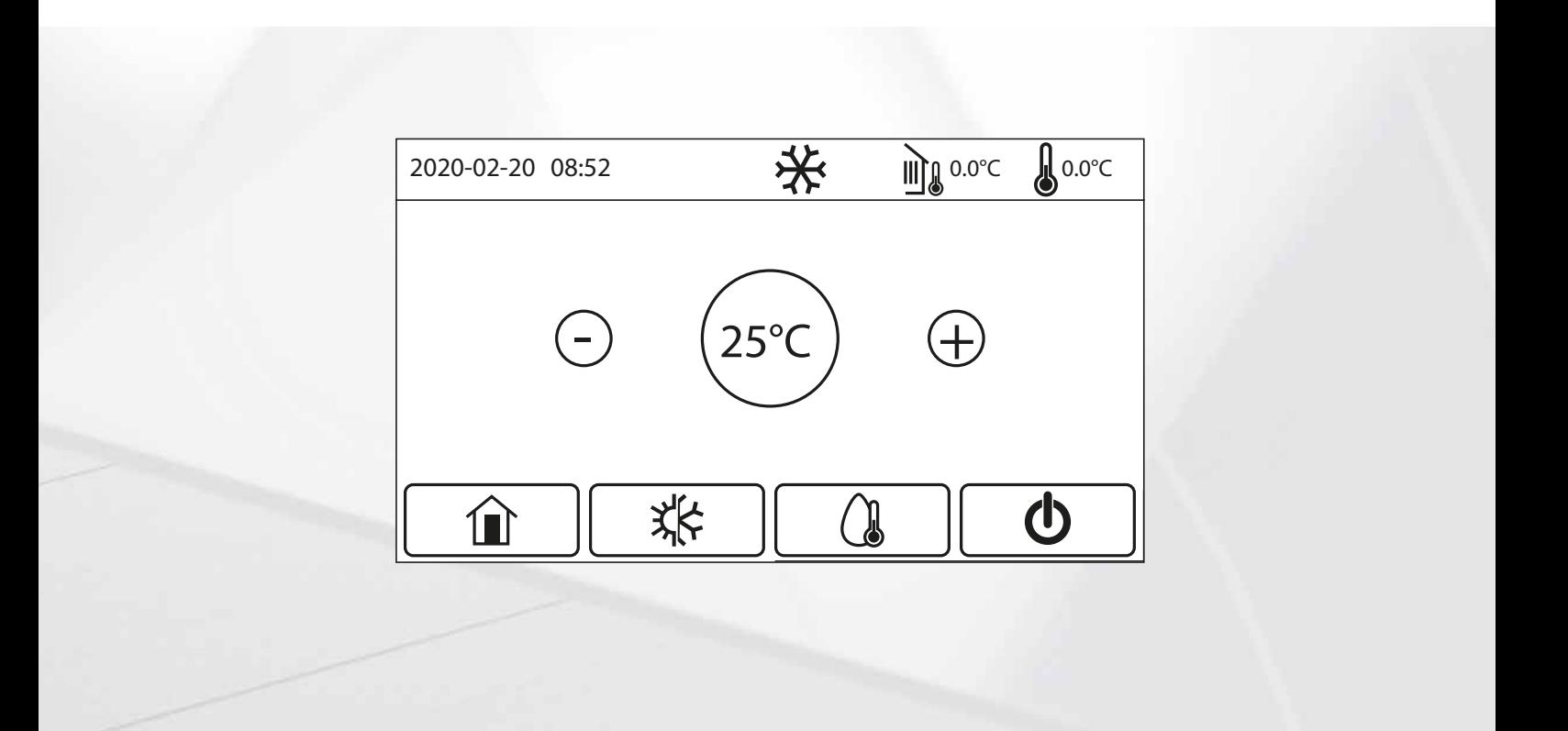

**PANNEAU CÂBLÉ**

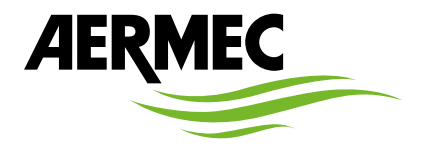

www.aermec.com

#### *Cher client,*

*Nous vous remercions de vouloir en savoir plus sur un produit Aermec. Il est le résultat de plusieurs années d'expériences et d'études de conception particulières, il a été construit avec des matériaux de première sélection à l'aide de technologies très avancées.*

*Le manuel que vous êtes sur le point de lire a pour but de présenter le produit et de vous aider à choisir l'unité qui répond le mieux aux besoins de votre système.*

Cependant, nous vous rappelons que pour une sélection plus précise, vous pouvez également utiliser l'aide du programme de sélection Magellano, disponible sur notre site *web.*

*Aermec est toujours attentive aux changements continus du marché et de ses réglementations et se réserve la faculté d'apporter, à tout instant, toute modification retenue nécessaire à l'amélioration du produit, avec modification éventuelle des données techniques relatives. Avec nos remerciements,*

*Aermec S.p.A.*

**CERTIFICATIONS DE SÉCURITÉ**

 $\epsilon$ 

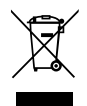

Cette étiquette indique que le produit ne doit pas être jetés avec les autres déchets ménagers dans toute l'UE. Pour éviter toute atteinte à l'environnement ou la santé humaine causés par une mauvaise élimination des déchets d'équipements électriques et électroniques (DEEE), se il vous plaît retourner l'appareil à l'aide de systèmes de collecte appropriés, ou communiquer avec le détaillant où le produit a été acheté . Pour plus d'informations se il vous plaît communiquer avec l'autorité locale appropriée. Déversement illégal du produit par l'utilisateur entraîne l'application de sanctions administratives prévues par la loi.

Toutes les spécifications sont soumises à modifications sans préavis. Même si tous les efforts ont été faits pour assurer la précision, Aermec n'assume aucune responsabilité pour d'éventuelles erreurs ou omissions.

# **TABLE DES MATIÈRES**

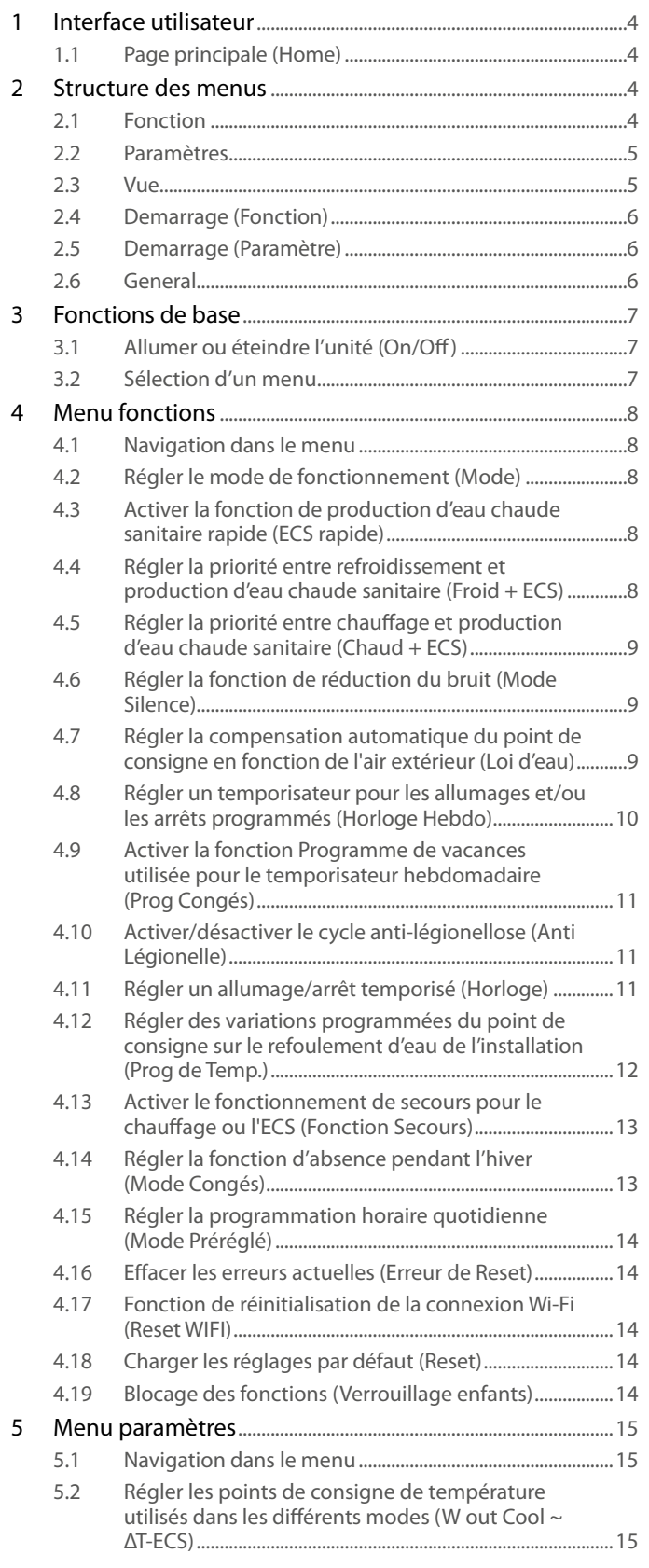

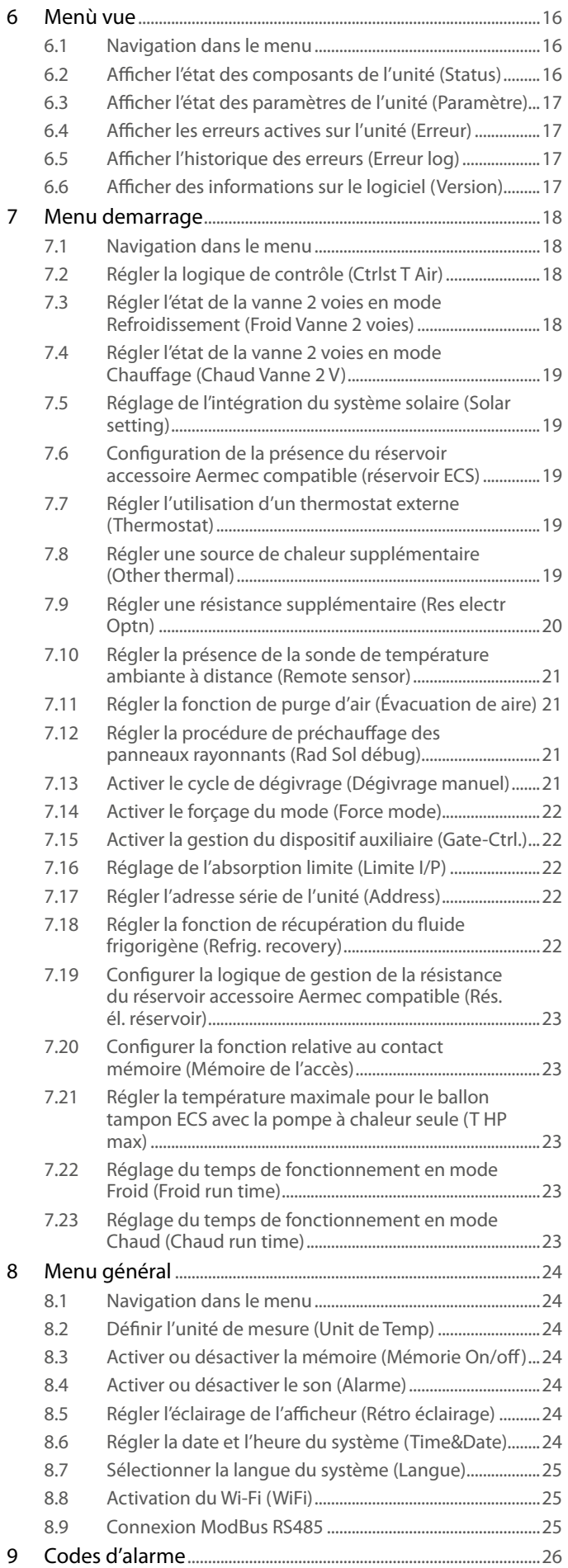

# **1 INTERFACE UTILISATEUR**

2020-02-20 08:52 **3 2 0.0°C** 0.0°C

 $\ominus$  (25°C)  $\oplus$ 

#### **1.1 PAGE PRINCIPALE (HOME)**

Après le démarrage, la page principale (Accueil) apparaît à l'écran. À partir de cette page, il sera possible de:

— sélectionner l'un des menus disponibles pour l'utilisateur;

- allumer / éteindre l'appareil;
- afficher des informations concernant le mode de fonctionnement, les éventuelles erreurs actives, en plus de la date et de l'heure du système;
- définir le jeu de travail et le mode de fonctionnement de l'unité.
- *REMARQUE : après une période d'inactivité de 10 minutes, le système retournera automatiquement à la page principale.*

Selon l'état et le mode activé, une ou plusieurs icônes peuvent s'afficher en haut de l'écran :

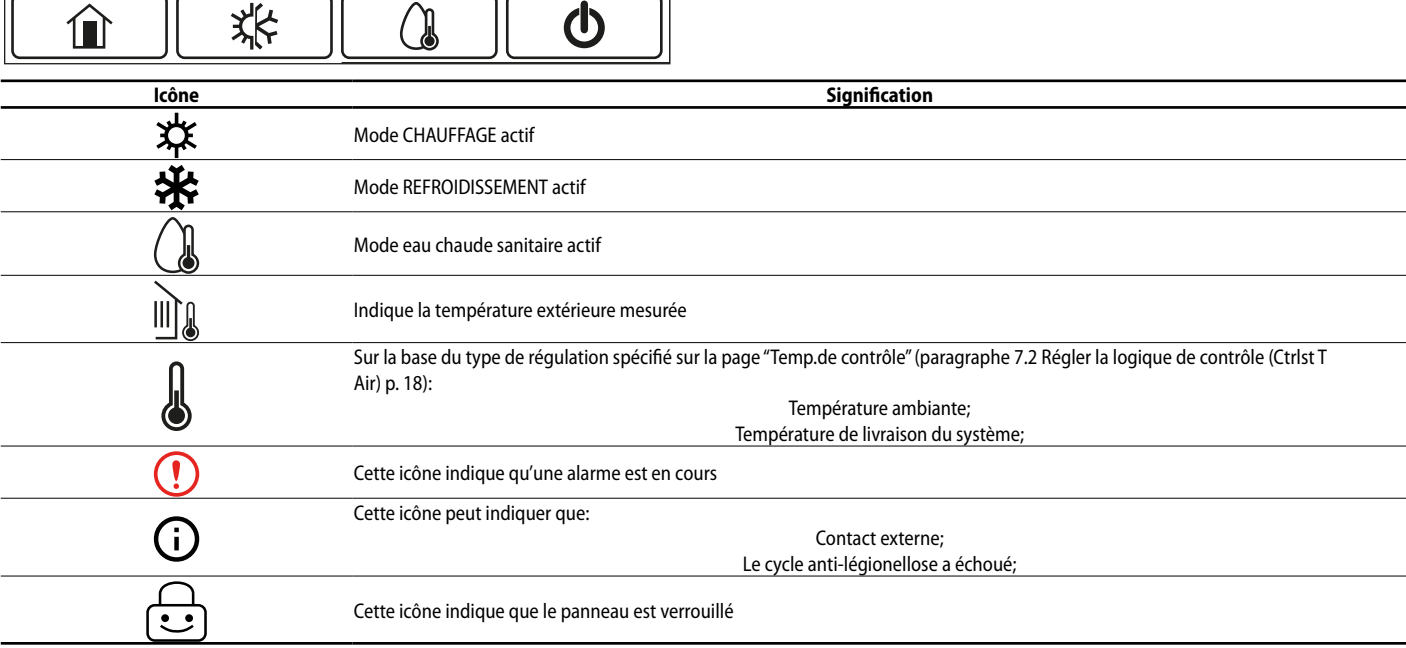

#### tandis que plusieurs touches sont disponibles en bas de l'écran:

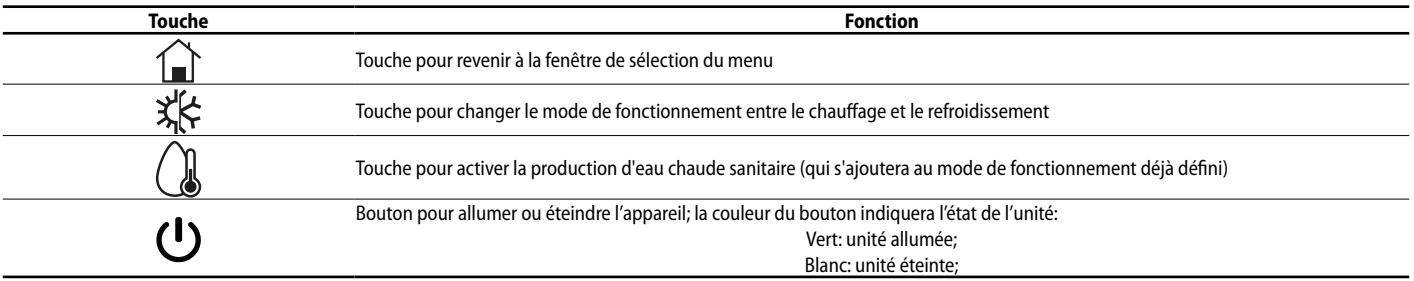

# **2 STRUCTURE DES MENUS**

# **2.1 FONCTION**

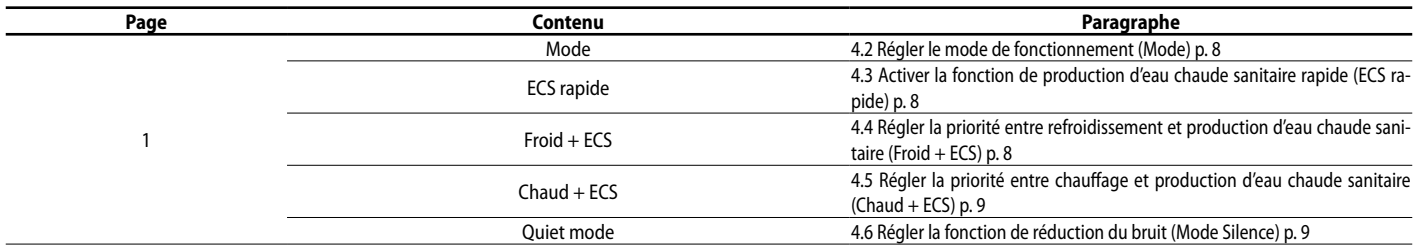

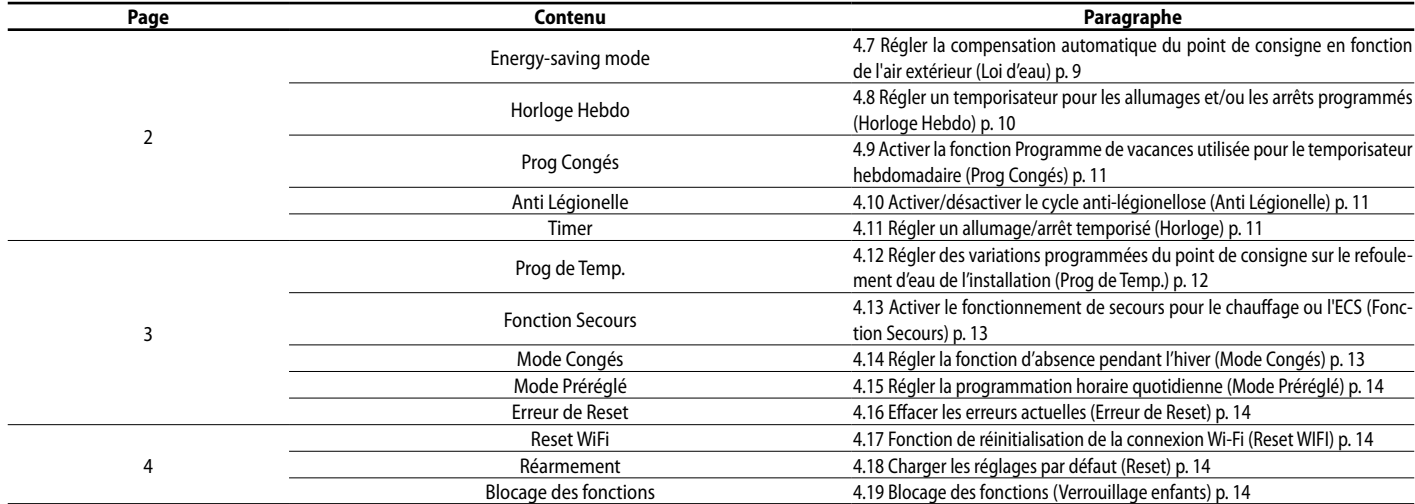

# **2.2 PARAMÈTRES**

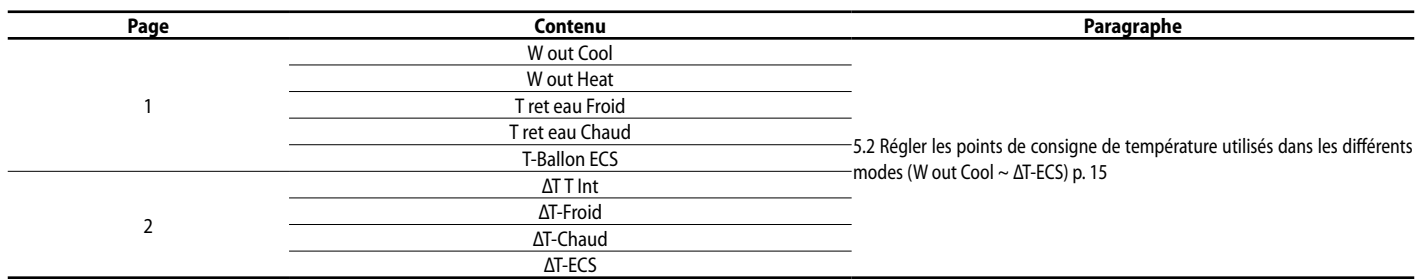

# **2.3 VUE**

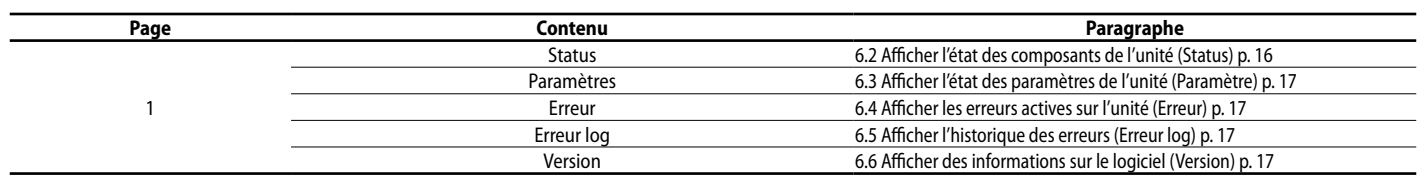

# **2.4 DEMARRAGE (FONCTION)**

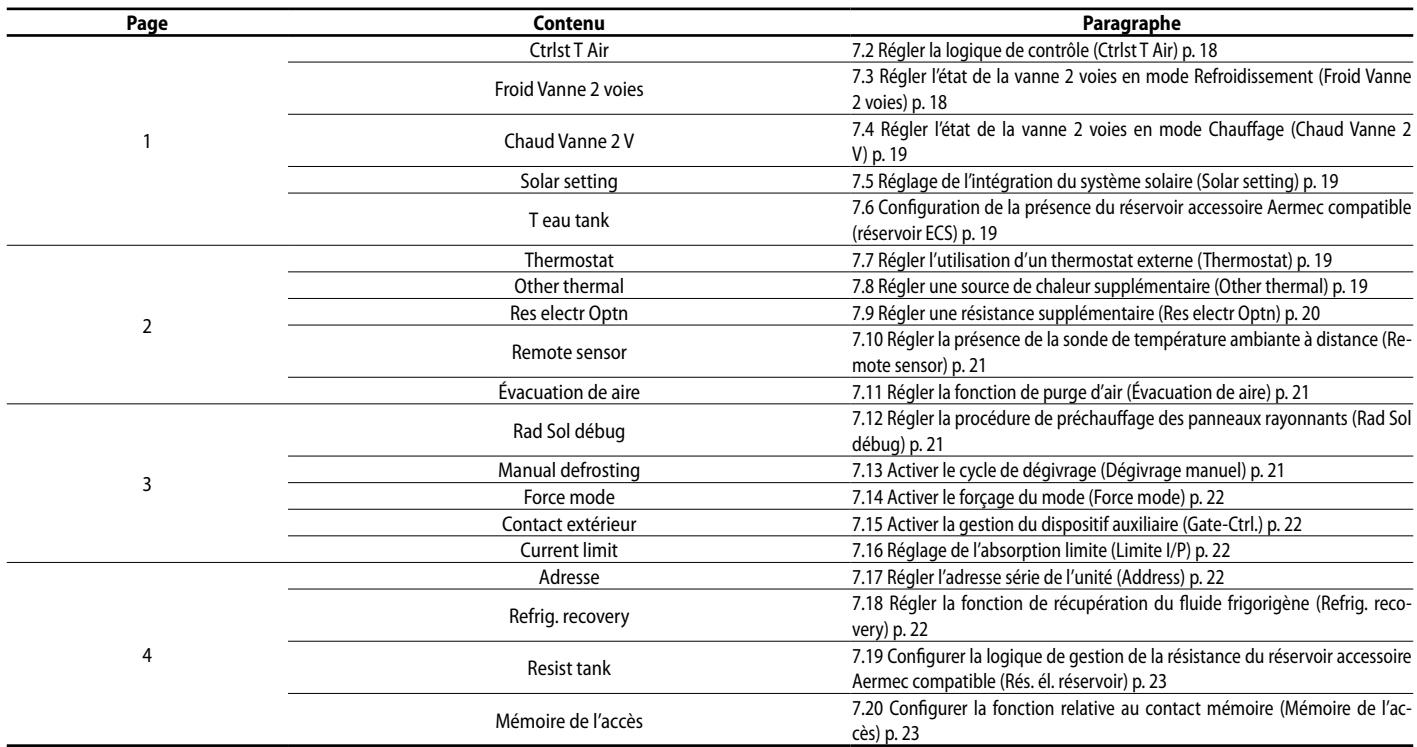

# **2.5 DEMARRAGE (PARAMÈTRE)**

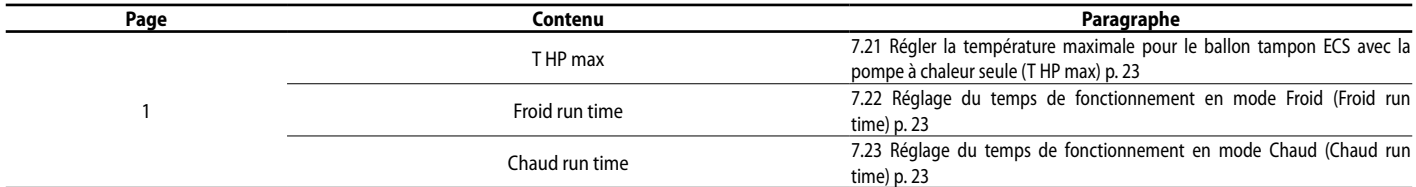

# **2.6 GENERAL**

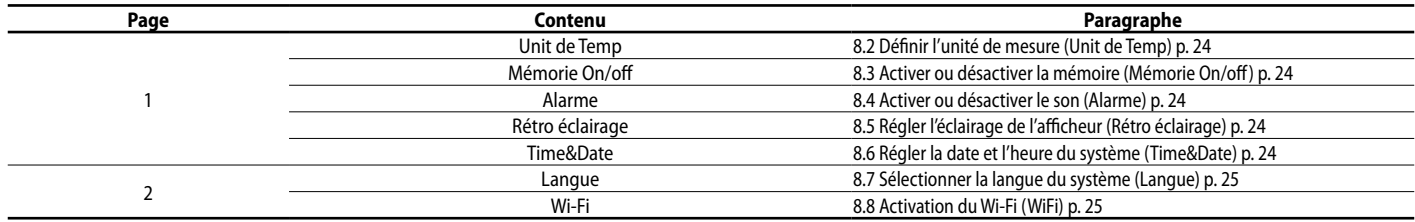

# **3 FONCTIONS DE BASE**

#### **3.1 ALLUMER OU ÉTEINDRE L'UNITÉ (ON/OFF)**

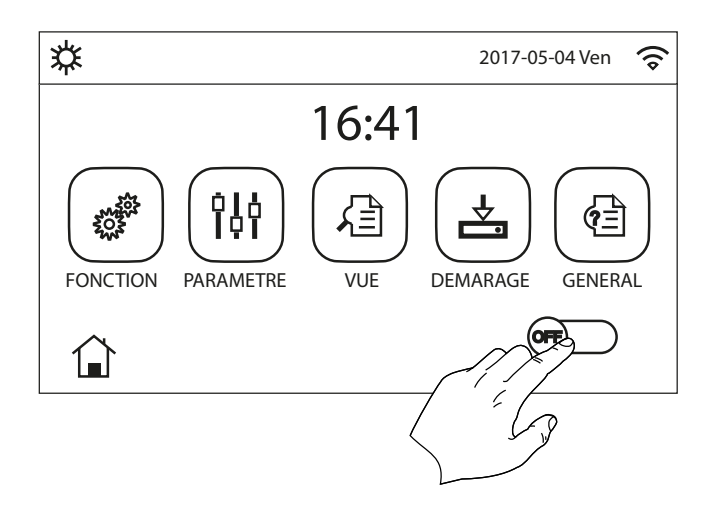

Pour allumer ou éteindre l'unité, il faut appuyer sur le drapeau indiqué sur la figure. Une fois cette opération terminée, le système demandera confirmation de l'allumage ou de l'arrêt à travers une fenêtre supplémentaire qui permettra de confirmer ou d'annuler la commande d'allumage ou d'arrêt.

#### *Notes:*

- **1.** Une fois que la tension est connectée pour le premier démarrage, cette fonction sera réglée sur " Off ";
- **2.** Si la fonction correspondante est activée (paragraphe "8.3 Activer ou désactiver la mémoire (Mémorie On/off) p. 24"), la valeur de ce paramètre est enregistrée dans la mémoire et réinitialisée automatiquement après une panne de courant.

# **3.2 SÉLECTION D'UN MENU**

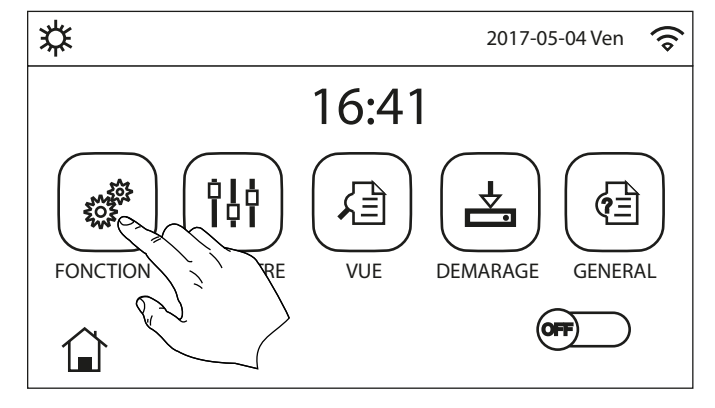

Pour entrer dans l'un des menus disponibles pour l'utilisateur, il faut cliquer sur l'icône correspondante. Une fois entré dans le menu sélectionné, il est possible de naviguer dans les différentes pages ou d'entrer dans d'autres sous-menus liés à des fonctions spécifiques. L'appui sur l'icône HOME permet de revenir à la page principale.

# **4 MENU FONCTIONS**

#### **4.1 NAVIGATION DANS LE MENU**

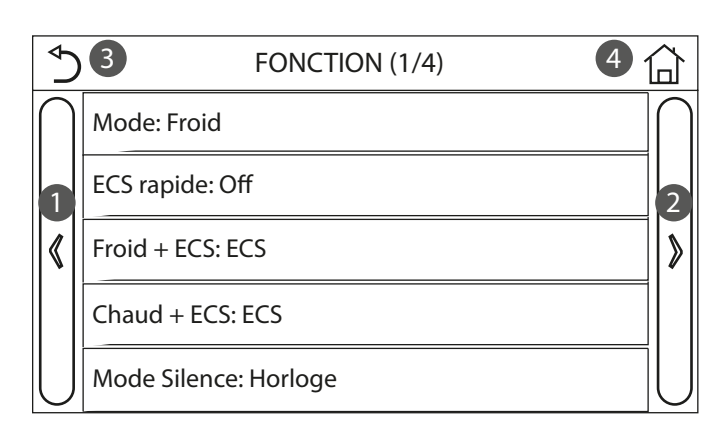

Ce menu permet de régler les fonctions liées à l'utilisation de l'unité. Pour naviguer dans ce menu, le système prévoit les touches suivantes :

- **1.** Passer à la page précédente ;
- **2.** Passer à la page suivante ;
- **3.** Revenir au menu de niveau supérieur ;
- **4.** Revenir à la page principale ;

Pour accéder à une fonction, vous devrez cliquer sur le texte de la fonction.

#### *Notes:*

- Lors de la navigation dans les pages des menus, la page actuelle du menu sélectionné sera affichée dans l'en-tête (c'est-à-dire dans la zone supérieure plus sombre) ;
- Les éventuelles fonctions non disponibles seront indiquées par le sigle « NA ».

#### **4.2 RÉGLER LE MODE DE FONCTIONNEMENT (MODE)**

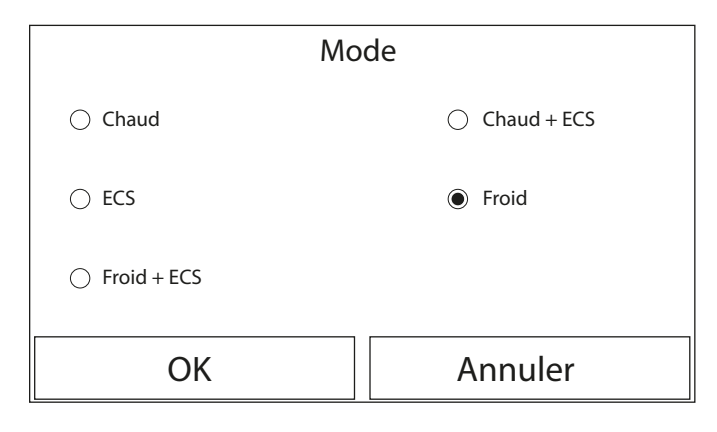

Après avoir accédé à la fonction " Mode ", il sera possible de choisir l'un des modes disponibles en cliquant directement sur l'inscription qui l'identifie puis en confirmant avec le bouton " OK ".

- Notes:
- **1.** Avant de changer le mode de fonctionnement, l'unité doit être éteinte, autrement un message avertira d'éteindre l'unité avant de procéder au changement de mode;
- **2.** Si le réservoir accessoire Aermec compatible pour ce modèle (pour plus d'informations, consulter le manuel d'installation) n'est pas présent (et correctement réglé), les seuls modes disponibles seront « Chauffage » et « Refroidissement » ;
- **3.** Si la fonction correspondante est activée (paragraphe "8.3 Activer ou désactiver la mémoire (Mémorie On/off) p. 24"), la valeur de ce paramètre est enregistrée dans la mémoire et réinitialisée automatiquement après une panne de courant ;
- **4.** La valeur par défaut de ce paramètre est : "Chaud".

#### **4.3 ACTIVER LA FONCTION DE PRODUCTION D'EAU CHAUDE SANITAIRE RAPIDE (ECS RAPIDE)**

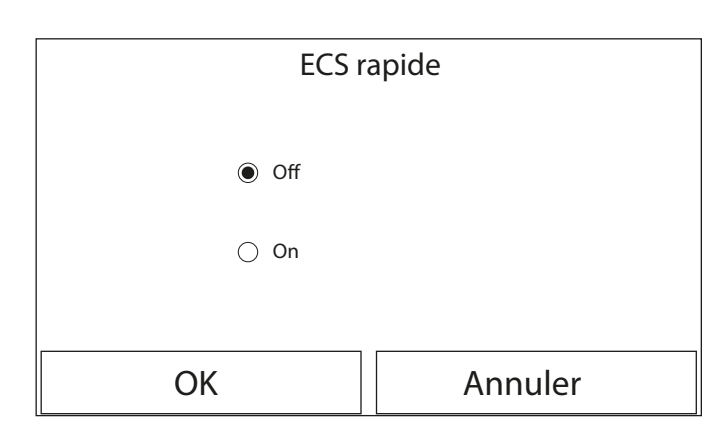

Après avoir accédé à la fonction « ECS rapide », il sera possible de choisir d'activer, en même temps que le compresseur de l'unité, également la résistance électrique insérée dans le réservoir accessoire Aermec compatible (spécifique à ce modèle) pour la production d'eau chaude sanitaire. Pour activer cette fonction, cliquer directement sur « On », puis confirmer avec le bouton « OK ».

#### *Notes:*

- **1.** Si le réservoir accessoire Aermec compatible pour ce modèle (pour plus d'informations, consulter le manuel d'installation) n'est pas présent (et correctement réglé), cette fonction ne sera pas disponible :
- **2.** Pour une plus grande économie d'énergie, il est recommandé de désactiver cette fonction ;
- **3.** Si la fonction correspondante est activée (paragraphe "8.3 Activer ou désactiver la mémoire (Mémorie On/off) p. 24"), la valeur de ce paramètre est enregistrée dans la mémoire et réinitialisée automatiquement après une panne de courant ;
- **4.** La valeur par défaut de ce paramètre est : "Off".

#### **4.4 RÉGLER LA PRIORITÉ ENTRE REFROIDISSEMENT ET PRODUCTION D'EAU CHAUDE SANITAIRE (FROID + ECS)**

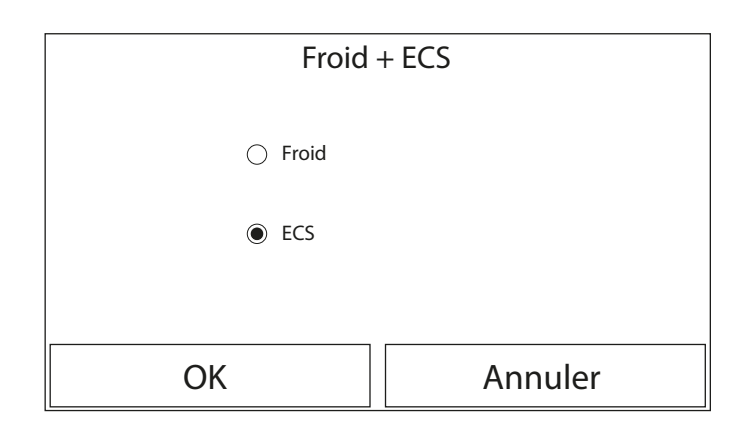

Après avoir accédé à la fonction " Froid + ECS ", sélectionnez " Froid " pour imposer à l'unité de satisfaire d'abord le côté terminaux de l'installation ; en revanche, sélectionnez " ECS " pour donner la priorité à la production d'eau chaude sanitaire. Une fois la priorité sélectionnée, appuyez sur la touche " OK " pour confirmer.

*Notes:*

- **1.** Si le réservoir accessoire Aermec compatible pour ce modèle (pour plus d'informations, consulter le manuel d'installation) n'est pas présent (et correctement réglé), cette fonction ne sera pas disponible ;
- **2.** Si la fonction correspondante est activée (paragraphe "8.3 Activer ou désactiver la mémoire (Mémorie On/off) p. 24"), la valeur de ce paramètre est enregistrée dans la mémoire et réinitialisée automatiquement après une panne de courant ;
- **3.** La valeur par défaut de ce paramètre est : "Froid".

#### **4.5 RÉGLER LA PRIORITÉ ENTRE CHAUFFAGE ET PRODUCTION D'EAU CHAUDE SANITAIRE (CHAUD + ECS)**

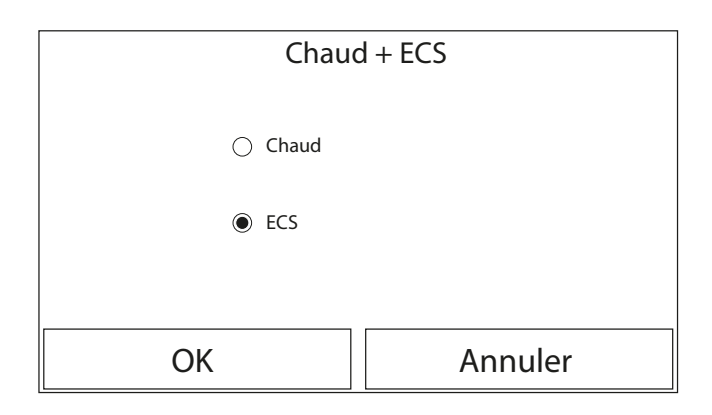

Après avoir accédé à la fonction " Chaud + ECS ", sélectionnez " Chaud " pour imposer à l'unité de satisfaire d'abord le côté terminaux de l'installation ; en revanche, sélectionnez " ECS " pour donner la priorité à la production d'eau chaude sanitaire. Une fois la priorité sélectionnée, appuyez sur la touche " OK " pour confirmer.

#### *Notes:*

- **1.** Si le réservoir accessoire Aermec compatible pour ce modèle (pour plus d'informations, consulter le manuel d'installation) n'est pas présent (et correctement réglé), cette fonction ne sera pas disponible ;
- **2.** Si la fonction correspondante est activée (paragraphe "8.3 Activer ou désactiver la mémoire (Mémorie On/off) p. 24"), la valeur de ce paramètre est enregistrée dans la mémoire et réinitialisée automatiquement après une panne de courant ;
- **3.** La valeur par défaut de ce paramètre est : "Chaud".

#### **4.6 RÉGLER LA FONCTION DE RÉDUCTION DU BRUIT (MODE SILENCE)**

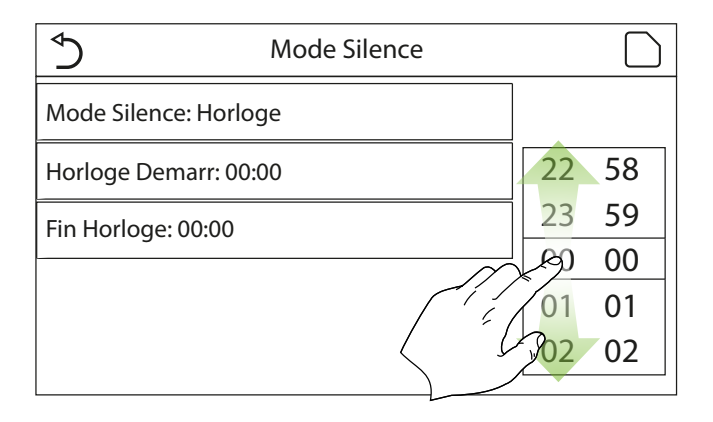

Après avoir accédé à la fonction " Mode Silence ", cliquer sur l'étiquette pour modifier la valeur à attribuer à cette fonction. Les valeurs disponibles sont :

- " On " = fonction activée ;
- " Off " = fonction désactivée ;
- $-$  " Horloge " = fonction activée mais en fonction des paramètres de temps définis ;

Si " Horloge " est sélectionné, deux touches s'affichent pour régler le début et la fin de la période durant laquelle activer la fonction " Mode Silence " ; Pour définir ces valeurs, il faut appuyer sur l'étiquette de la période à régler et définir la valeur des heures et des minutes en faisant défiler la valeur vers le haut ou le bas avec le doigt (la valeur à régler sera mise en évidence en bleu, au centre de la fenêtre de sélection), comme indiqué sur la figure :

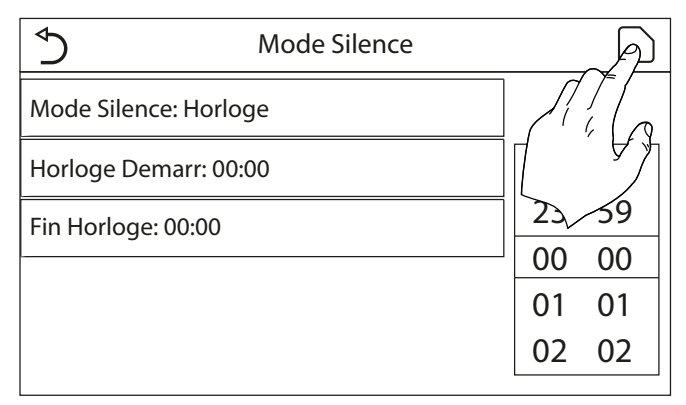

#### *Notes:*

- **1.** Chaque appui sur l'étiquette modifie la valeur. Cependant, une fois que la valeur souhaitée a été sélectionnée, pour que le réglage soit effectif, vous devez l'enregistrer en appuyant sur l'icône indiquée :
- **2.** La fonction peut être réglée même si l'unité est en Off, toutefois, elle ne sera effective que si l'unité est allumée ;
- **3.** Quand elle est réglée sur " On ", elle sera automatiquement réglée sur " Off " si l'unité est éteinte manuellement, tandis que si elle est réglée sur " Horloge ", le réglage restera valable jusqu'à la fin de la période sélectionnée ;
- **4.** Si la fonction correspondante est activée (paragraphe "8.3 Activer ou désactiver la mémoire (Mémorie On/off) p. 24"), la valeur de ce paramètre est enregistrée dans la mémoire et réinitialisée automatiquement après une panne de courant ;
- **5.** La valeur par défaut de ce paramètre est : "Off".
- **4.7 RÉGLER LA COMPENSATION AUTOMATIQUE DU POINT DE CONSIGNE EN FONCTION DE L'AIR EXTÉRIEUR (LOI D'EAU)**

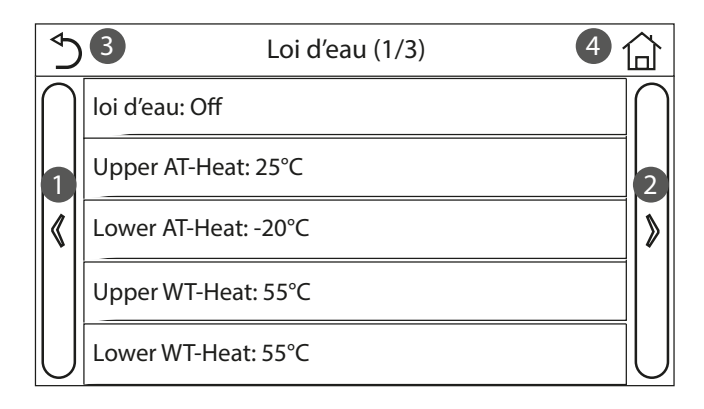

Si la fonction correspondante est activée (paragraphe 8.3), la valeur de ce paramètre est enregistrée dans la mémoire et réinitialisée automatiquement après une panne de courant ;

- **1.** Passer à la page précédente ;
- **2.** Passer à la page suivante ;
- **3.** Revenir au menu de niveau supérieur ;
- **4.** Revenir à la page principale (Home).

Pour activer cette fonction, vous devez cliquer sur l'étiquette " Loi d'eau " (premier élément de la première page de la fonction) et sélectionner " On ", et confirmer ensuite en appuyant sur la touche " OK".

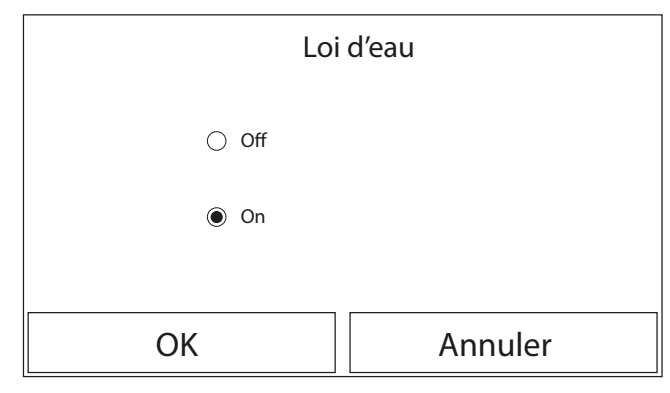

Par la suite, les valeurs relatives aux différents paramètres qui composent les courbes climatiques seront définies. Ces paramètres représentent les courbes que le système utilisera pour modifier automatiquement le point de consigne de la température de refoulement ou de la température ambiante (si un contrôle sur l'air a été défini en utilisant l'accessoire sonde d'air spécifique), aussi bien en mode Chaud qu'en mode Froid:

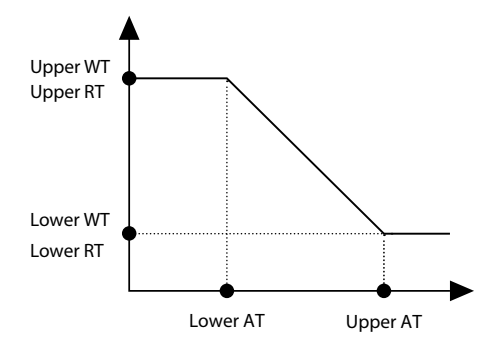

Pour définir les valeurs relatives à chaque paramètre lié à la création des courbes climatiques, il faut cliquer sur l'étiquette du paramètre choisi et définir la valeur souhaitée à l'aide des boutons " + " ou " - ", en entrant une valeur comprise dans la plage autorisée. une fois la valeur réglée, appuyez sur le bouton " OK " pour la confirmer et revenir au niveau supérieur ;

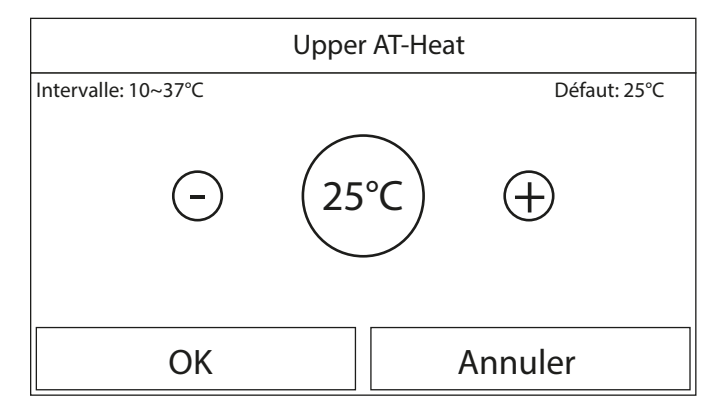

#### *Notes:*

- **1.** La courbe climatique peut être appliquée à la température de refoulement (régulation de l'eau) et à l'air ambiant (uniquement si la sonde à air fournie est installée) ; toutefois, il est conseillé d'utiliser le contrôle sur la température de refoulement ;
- **2.** Les courbes climatiques peuvent être appliquées au chauffage et au refroidissement, mais pas à la production d'eau chaude sanitaire ;
- **3.** La fonction reste active même après avoir éteint l'unité. Pour la désactiver, il est nécessaire de régler manuellement " Loi d'eau: Off" :
- **4.** Il est possible d'afficher la valeur à laquelle la courbe climatique tend, dans le menu " Vue " ;
- **5.** La fonction peut être réglée même si l'unité est en OFF, toutefois, elle ne sera effective que si l'unité est allumée ;
- **6.** Si la fonction correspondante est activée (paragraphe "8.3 Activer ou désactiver la mémoire (Mémorie On/off) p. 24"), la valeur de ce paramètre est enregistrée dans la mémoire et réinitialisée automatiquement après une panne de courant ;
- **7.** La valeur par défaut pour cette fonction est " Off ".

#### **4.8 RÉGLER UN TEMPORISATEUR POUR LES ALLUMAGES ET/OU LES ARRÊTS PROGRAMMÉS (HORLOGE HEBDO)**

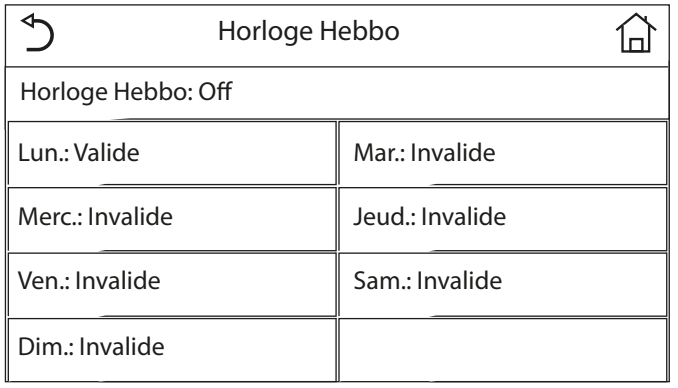

Après avoir accédé à la fonction " Horloge Hebdo ", il sera possible de configurer, pour chaque jour de la semaine, jusqu'à trois créneaux horaires pendant lesquels l'unité fonctionnera en utilisant le mode et le point de consigne actuels ; ou il sera possible d'attribuer à un ou plusieurs jours la valeur " Congés " qui (si la fonction spécifique " Prog Congés " est activée) réglera automatiquement un point de consigne de travail de 30 °C si un contrôle sur l'eau de refoulement est utilisé, ou 10 °C si le contrôle sur l'air ambiant (avec l'accessoire de sonde spécifique) est utilisé.

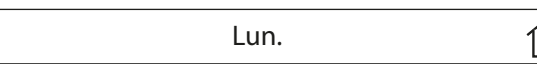

Lun.: Valide

 $\blacklozenge$ 

Tranche 1: Invalide

Tranche 2: Invalide

Tranche 3: Invalide

Cliquer sur l'étiquette de l'un des jours de la semaine pour accéder à la page de ce jour, où il est possible de lui attribuer l'une des valeurs suivantes :

- " Valide " = si le temporisateur hebdomadaire est activé, le système effectuera l'allumage programmé selon ce qui est spécifié dans les données des périodes 1, 2 et 3 ;
- " Invalide " = même si le temporisateur hebdomadaire est activé, ce jour ne sera pas pris en compte ;
- " Congés " = si le " Prog Congés " est activé, pendant ce jour, le point de consigne sera maintenu à 30 °C (pour le contrôle de l'eau) ou à 10 °C (pour le contrôle de l'air) ;

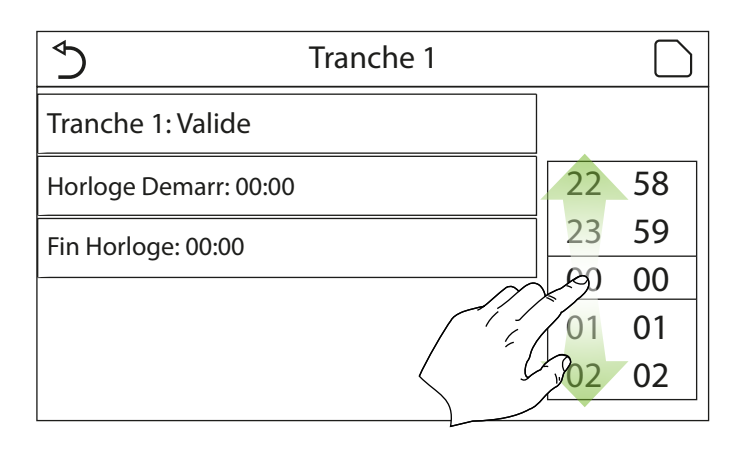

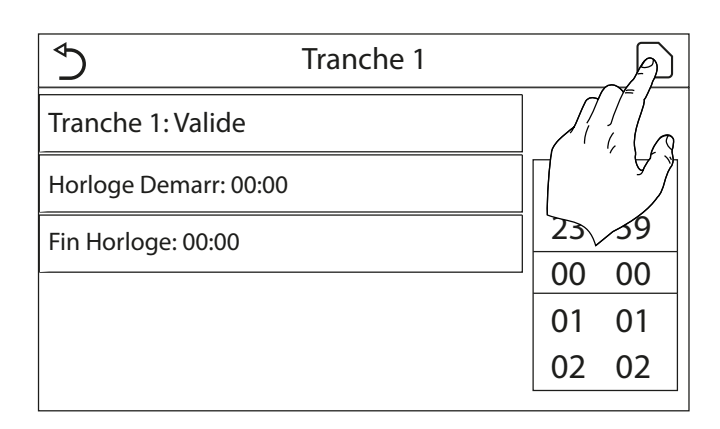

Cliquer sur l'étiquette de l'une des périodes du jour sélectionné pour accéder à la page des réglages de cette période. Les réglages de la période peuvent être :

- " Valide " = la période décrit une plage horaire dans laquelle l'unité sera utilisée. Dans ce cas, les étiquettes des heures de début et de fin de la période seront également affichées (qui seront définies en cliquant d'abord sur l'étiquette de la période à régler, puis en faisant défiler les valeurs de temps avec le doigt jusqu'à sélectionner les valeurs souhaitées ; à la fin, appuyer sur le bouton en haut à droite pour enregistrer les données saisies) ;
- " Invalide " = la période ne sera pas utilisée ;

*Notes:*

- Chaque appui sur l'étiquette modifie la valeur. Cependant, une fois que la valeur souhaitée a été sélectionnée, pour que le réglage soit effectif, vous devez l'enregistrer en appuyant sur l'icône indiquée ;
- Pour activer les paramètres de temps spécifiés pour les différents jours de la semaine, le temporisateur hebdomadaire doit être réglé sur " On " (en cliquant sur l'étiquette du temporisateur hebdomadaire) ;
- Le réglage " Avec " pour un ou plusieurs jours de la semaine n'active les paramètres de temps spécifiés que si le temporisateur hebdomadaire est sur " On " ;
- Chaque jour permet de définir jusqu'à trois créneaux horaires (périodes) dont les heures de début et de fin doivent être cohérentes entre elles (le début d'une période doit être postérieur à la fin de la période précédente) ;
- Si un ou plusieurs jours ont été réglés comme " Congés ", vous devez activer la fonction " Prog Congés " expliquée au paragraphe suivant ;
- Si la fonction correspondante est activée (paragraphe "8.3 Activer ou désactiver la mémoire (Mémorie On/off) p. 24"), la valeur de ce paramètre est enregistrée dans la mémoire et réinitialisée automatiquement après une panne de courant ;
- La valeur par défaut pour cette fonction est " Off ".

#### **4.9 ACTIVER LA FONCTION PROGRAMME DE VACANCES UTILISÉE POUR LE TEMPORISATEUR HEBDOMADAIRE (PROG CONGÉS)**

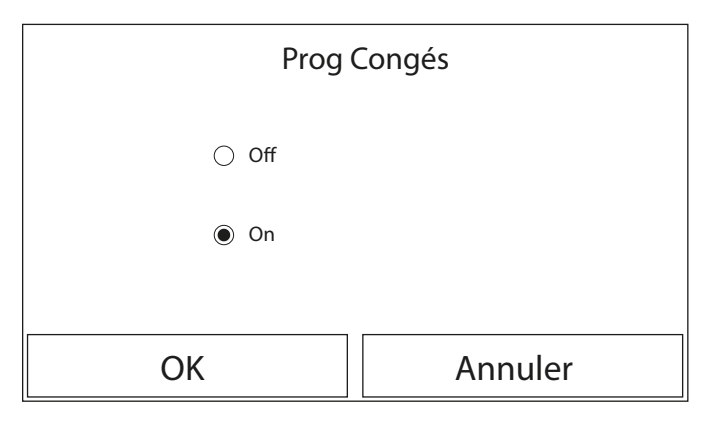

Après avoir accédé à la fonction " Prog Congés ", il est possible d'activer ou désactiver ce programme s'il est appliqué comme un réglage quotidien dans un ou plusieurs jours du temporisateur hebdomadaire ; une fois le réglage sélectionné, appuyez sur la touche " OK " pour confirmer.

#### *Notes:*

- **1.** Dans le cas où un ou plusieurs jours du temporisateur hebdomadaire sont réglés sur " Congés ", cette fonction doit être en " On " si le programme spécifié dans le temporisateur doit être respecté ;
- **2.** La valeur par défaut pour cette fonction est " Off ".

#### **4.10 ACTIVER/DÉSACTIVER LE CYCLE ANTI-LÉGIONELLOSE (ANTI LÉGIONELLE)**

Après avoir accédé à la fonction " Anti Légionelle ", il est possible d'activer ou désactiver cette fonction, ainsi que de choisir l'heure et le jour pour l'exécuter et la température à utiliser.

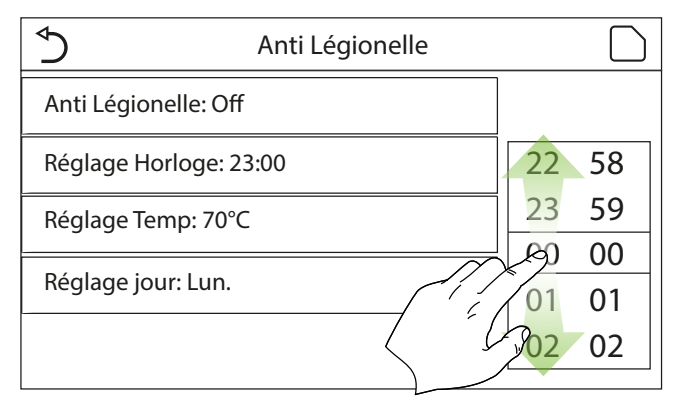

**ATTENTION ! si l'unité est utilisée pour la production d'eau chaude sanitaire, le Disinfection DOIT obligatoirement être prévu.**

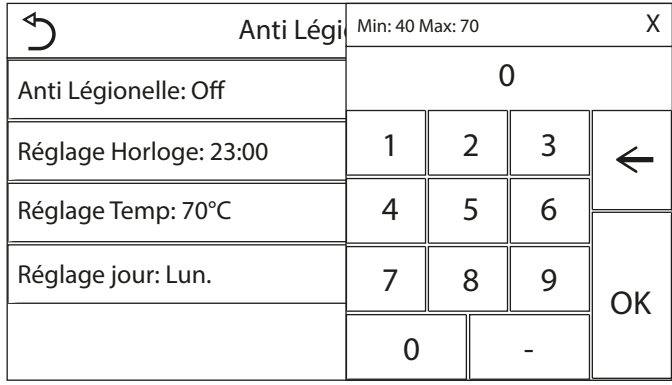

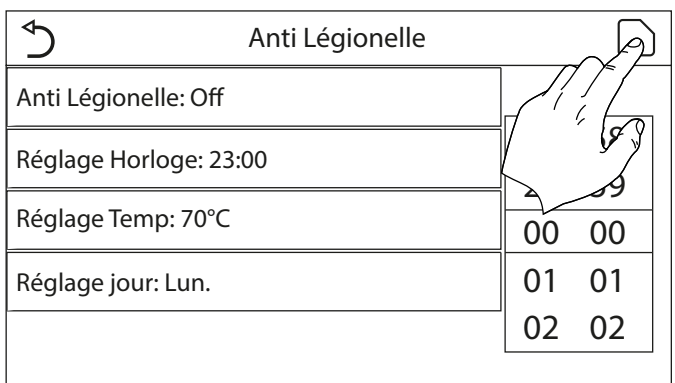

En cliquant sur l'étiquette relative à la valeur du point de consigne pour le cycle anti-légionellose, un clavier numérique s'ouvre pour vous permettre de modifier le point de consigne dans les limites autorisées ; Il faut rappeler que pour activer le cycle, il doit être maintenu pendant une certaine durée, qui augmentera lorsque la valeur de consigne sera réduite.

#### *Notes:*

- **1.** Chaque appui sur l'étiquette modifie la valeur. Cependant, une fois que la valeur souhaitée a été sélectionnée, pour que le réglage soit effectif, vous devez l'enregistrer en appuyant sur l'icône indiquée ;
- **2.** Si le réservoir accessoire Aermec compatible pour ce modèle (pour plus d'informations, consulter le manuel d'installation) n'est pas présent (et correctement réglé), cette fonction ne sera pas disponible ;
- **3.** Cette fonction ne peut être réglée que lorsque l'unité est éteinte :
- **4.** Cette fonction ne peut pas être activée en même temps que les fonctions : "Fonction Secours", "Mode Congés", "Rad Sol débug", "Dégivrage manuel", "Refrig. recovery" ;
- **5.** Si la fonction correspondante est activée (paragraphe "8.3 Activer ou désactiver la mémoire (Mémorie On/off) p. 24"), la valeur de ce paramètre est enregistrée dans la mémoire et réinitialisée automatiquement après une panne de courant ;
- **6.** Si le cycle anti-légionellose n'est pas terminé, l'unité émettra un message sur l'écran avec l'anomalie. Ce message peut être réinitialisé en appuyant sur " OK " ;
- **7.** Au cours d'un cycle anti-légionellose, une erreur de communication ou une erreur liée au ballon tampon accessoire interrompra automatiquement le cycle ;
- **8.** Si la fonction correspondante est activée (paragraphe "8.3 Activer ou désactiver la mémoire (Mémorie On/off) p. 24"), la valeur de ce paramètre est enregistrée dans la mémoire et réinitialisée automatiquement après une panne de courant ;
- **9.** La valeur par défaut pour cette fonction est " Off ".

#### **4.11 RÉGLER UN ALLUMAGE/ARRÊT TEMPORISÉ (HORLOGE)**

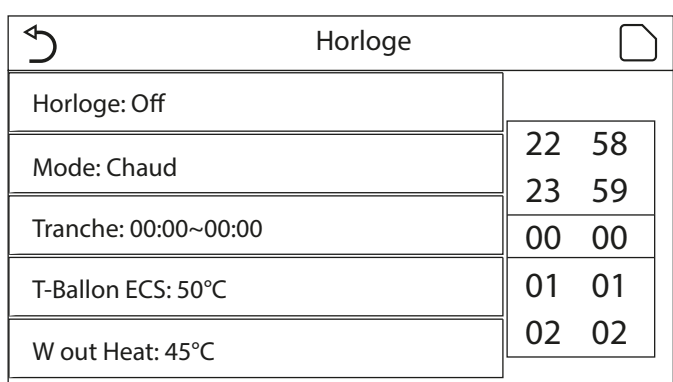

Après avoir accédé à la fonction " Horloge ", il est possible de régler tous les paramètres nécessaires pour un démarrage temporisé de l'unité :

- " Horloge " = pour activer ou désactiver le temporisateur ;
- $"$  Mode " = pour sélectionner le mode à utiliser pendant la plage définie (chaque clic change le mode) ;
- " Tranche " = pour accéder à la page de réglage des heures de début et de fin de la plage horaire ;
- " T-Ballon ECS " = pour définir (si le mode le prévoit) le point de consigne du ballon tampon de production d'eau chaude sanitaire ;
- "W out Heat" = règle la valeur (si prévue) du point de consigne de production d'eau côté terminaux de l'installation ;

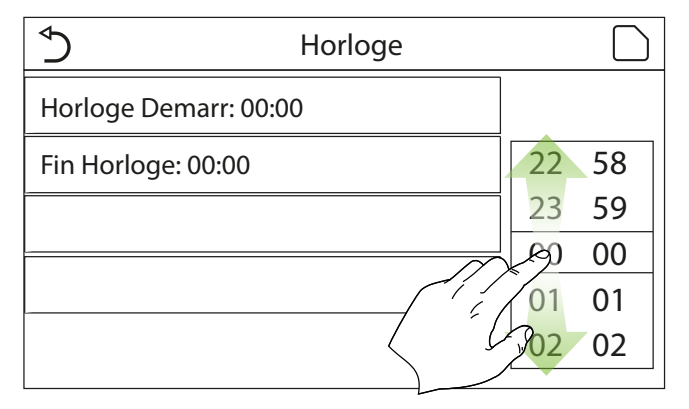

Cliquer sur l'étiquette " Tranche " pour ouvrir la page avec les étiquettes des heures de début et de fin du temporisateur. Celles-ci seront définies en cliquant d'abord sur l'étiquette de la période à régler, puis en faisant défiler les valeurs de temps avec le doigt jusqu'à sélectionner les valeurs souhaitées ; À la fin, appuyer sur le bouton en haut à droite pour enregistrer les données saisies.

Cliquer sur les étiquettes des paramètres avec des valeurs numériques à saisir pour faire apparaître un pavé numérique (avec l'indication de la plage de valeurs autorisées), qui permettra de saisir les valeurs souhaitées :

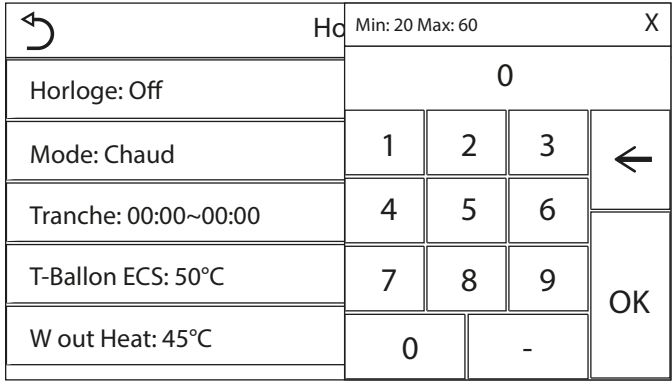

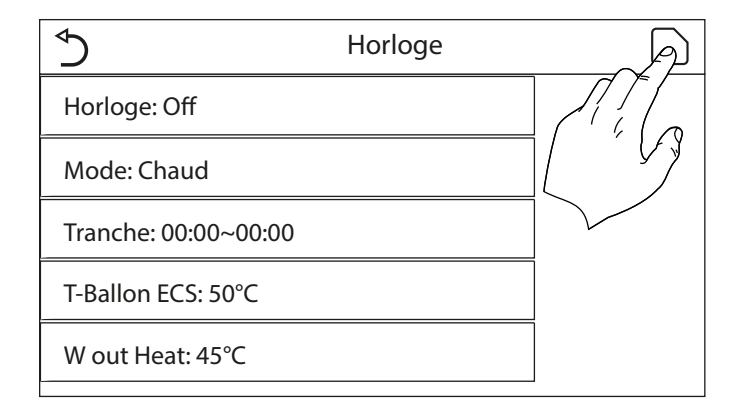

#### *Notes:*

- **1.** Si le mode demandé est " ECS ", les paramètres " W out Cool " et " W out Heat " ne seront pas affichés ;
- **2.** Chaque appui sur l'étiquette modifie la valeur. Cependant, une fois que la valeur souhaitée a été sélectionnée, pour que le réglage soit effectif, vous devez l'enregistrer en appuyant sur l'icône indiquée ;
- **3.** Si le réservoir accessoire Aermec compatible pour ce modèle (pour plus d'informations, consulter le manuel d'installation) n'est pas présent (et correctement réglé), les références à la production d'eau chaude ne seront par disponibles ;
- **4.** Si le temporisateur hebdomadaire et le temporisateur sont réglés en même temps, la priorité sera donnée au temporisateur hebdomadaire ;
- **5.** Le début du temporisateur doit toujours être inférieur à la fin du temporisateur, sinon la période ne sera pas valide ;
- **6.** Le temporisateur pour la production d'eau chaude ne sera disponible que si le mode de fonctionnement prévoit la production d'eau chaude ;
- **7.** La fonction temporisateur fonctionnera une seule fois. Pour l'utiliser à nouveau, vous devrez la régler à nouveau ;
- **8.** Le temporisateur sera désactivé si l'unité est allumée manuellement avant son intervention ;
- **9.** Si la fonction correspondante est activée (paragraphe "8.3 Activer ou désactiver la mémoire (Mémorie On/off) p. 24"), la valeur de ce paramètre est enregistrée dans la mémoire et réinitialisée automatiquement après une panne de courant ;
- **10.** La valeur par défaut pour cette fonction est " Off ".

#### **4.12 RÉGLER DES VARIATIONS PROGRAMMÉES DU POINT DE CONSIGNE SUR LE REFOULEMENT D'EAU DE L'INSTALLATION (PROG DE TEMP.)**

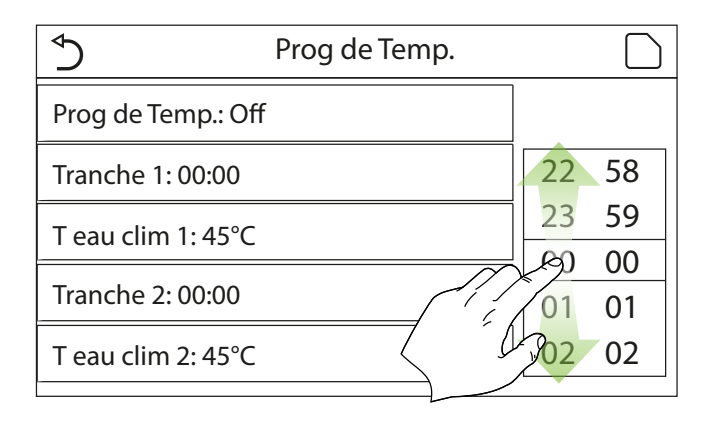

Après avoir accédé à la fonction " Prog de Temp. ", il est possible de régler des variations programmées du point de consigne sur le refoulement d'eau (ce point de consigne dépendra du mode de fonctionnement actuellement activé). Cette fonction peut être activée ou désactivée en cliquant sur l'étiquette " Prog de Temp. ". Cliquer sur l'étiquette " Tranche 1 " pour spécifier l'heure à laquelle le point de consigne sur le refoulement d'eau doit être modifié, en le réglant sur la valeur spécifiée dans le paramètre " W out Heat 1 " (qui, s'il est cliqué, affichera un pavé numérique pour changer sa valeur). De la même manière, il est possible de définir la " Tranche 2 " avec la " W out Heat 2 " correspondante.

Cliquer sur les étiquettes des paramètres de température de refoulement pour faire apparaître un pavé numérique (avec l'indication de la plage de valeurs autorisées), qui permettra de saisir les valeurs souhaitées :

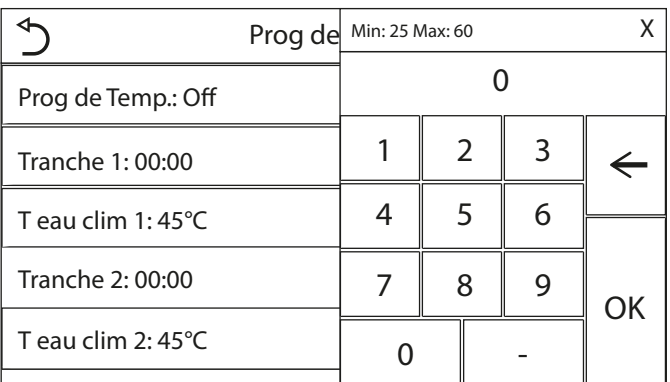

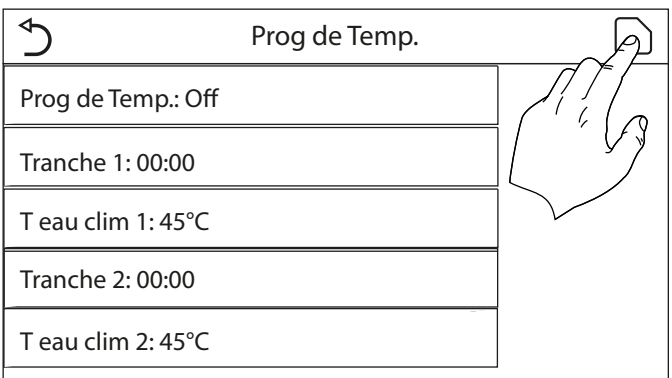

- **1.** Pour activer le réglage, il faut l'enregistrer en appuyant sur l'icône indiquée ;
- **2.** Cette fonction n'est pas disponible si le mode ECS a été réglé ;
- **3.** Pour activer la fonction, l'unité doit être activée ;
- **4.** Les créneaux sont valable uniquement pour le jour en cours ;
- 5. Si "Horloge Hebdo", "Mode Préréglé", "Horloge", "Prog de Temp. " sont réglés en même temps, la dernière fonction réglée aura la priorité ;
- **6.** Le réglage est valide uniquement si l'unité est en " On " ;
- **7.** Selon le mode de fonctionnement défini (chaud ou froid), les points de consigne correspondants spécifiés seront utilisés ;
- **8.** Si l'heure de début de la " Tranche 2 " est identique à celle de la " Tranche 1 ", la première sera exécutée ;
- **9.** Les créneaux horaires se basent sur le temporisateur interne de l'unité ;
- **10.** Durant le mode de production d'eau chaude, cette fonction ne sera pas disponible ;
- **11.** Si la fonction correspondante est activée (paragraphe "8.3 Activer ou désactiver la mémoire (Mémorie On/off) p. 24"), la valeur de ce paramètre est enregistrée dans la mémoire et réinitialisée automatiquement après une panne de courant ;
- **12.** La valeur par défaut pour cette fonction est " Off ".

#### **4.13 ACTIVER LE FONCTIONNEMENT DE SECOURS POUR LE CHAUFFAGE OU L'ECS (FONCTION SECOURS)**

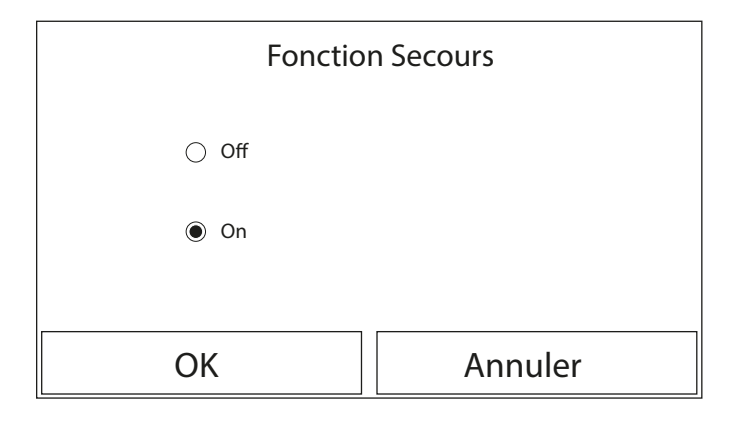

Si le réservoir accessoire Aermec compatible pour ce modèle et/ou une source de chaleur supplémentaire (paragraphe "7.7 Régler l'utilisation d'un thermostat externe (Thermostat) p. 19") ou une résistance électrique (paragraphe "7.8 Régler une source de chaleur supplémentaire (Other thermal) p. 19") sont présents sur le système (et correctement réglés) (pour plus d'informations, consulter le manuel d'installation ), il sera possible d'activer la fonction « Mode d'urgence », qui, une fois activée, empêchera la pompe à chaleur de produire de l'eau chaude (sanitaire ou installation), en utilisant uniquement la résistance électrique du ballon tampon et/ou la source de chaleur supplémentaire (ou résistance électrique) pour satisfaire aux demandes ; Après avoir accédé à la fonction « Mode d'urgence », il est possible d'activer ou désactiver ce programme ; ensuite, il faut appuyer sur le bouton « OK » pour confirmer.

#### *Notes:*

- **1.** Le mode Urgence ne peut être activé que lorsque l'unité est éteinte ou lorsque, en cas de panne du compresseur et malgré une réinitialisation, l'erreur persiste pendant au moins 3 minutes ;
- **2.** Le mode Urgence ne peut être activé que durant le mode Chaud (ECS ou Chauffage mais pas simultanément) ;
- **3.** Le mode Urgence ne peut pas être activé si la résistance électrique sur le ballon tampon et/ou la source de chaleur supplémentaire ou résistance électrique sont présentes (et activées) ;
- **4.** Pendant le mode Urgence (en mode Chauffage), les erreurs " HP-Water Switch ", " Auxi. heater 1", " Auxi. heater 2", " Temp AHLW " bloqueront le mode Urgence ;
- **5.** Durant le mode Urgence (en ECS), l'éventuelle erreur " Auxi. WTH " bloquera le mode Urgence ;
- **6.** Toutes les fonctions liées aux temporisateurs ne seront pas disponibles en mode Urgence ;
- **7.** Durant le mode Urgence, le thermostat ne pourra pas être utilisé ;
- **8.** Après une panne de courant, la fonction du mode Urgence repasse à l'état Off ;
- **9.** Certaines fonctions ne seront pas disponibles en mode Urgence et toute tentative d'activation du système vous avertira avant d'arrêter le mode Urgence ;
- **10.** La valeur par défaut pour cette fonction est " Off ".

#### **4.14 RÉGLER LA FONCTION D'ABSENCE PENDANT L'HIVER (MODE CONGÉS)**

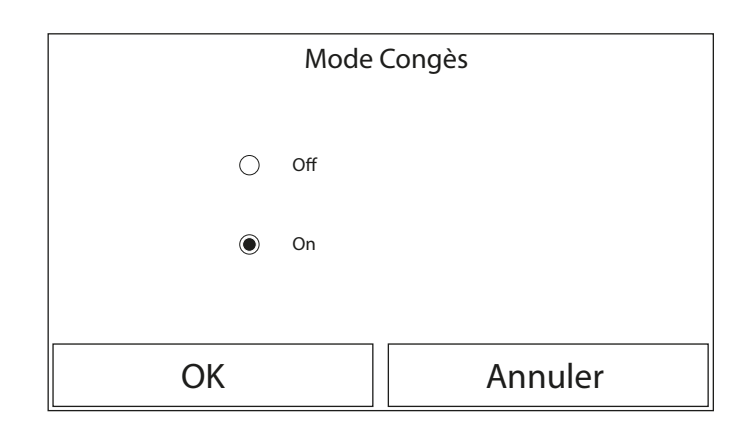

Dans le temporisateur hebdomadaire, il est possible d'attribuer le programme " Congés " à un ou plusieurs jours de la semaine (ces jour-là, l'unité fonctionnera en mode Chaud, en conservant un point de consigne sur l'eau de refoulement de 30 °C ou de 10 °C si le contrôle est basé sur l'air ambiant), afin de permettre l'exécution du Programme vacances qui peut avoir été réglé sur le temporisateur hebdomadaire, cette fonction doit être activée.

 Après avoir accédé à la fonction " Mode Congés ", il sera possible de choisir l'un des modes disponibles en cliquant directement sur l'inscription qui l'identifie puis en confirmant avec le bouton " OK ".

#### *Notes:*

- **1.** Avant de changer le mode de fonctionnement, l'unité doit être éteinte, autrement un message avertira d'éteindre l'unité avant de procéder au changement de mode;
- **2.** Durant l'exécution du mode vacances (en fonction de la configuration du temporisateur hebdomadaire), le mode de travail sera automatiquement réglé sur " Chauffage " et il ne sera pas possible d'exécuter la commande On/Off à partir du panneau ;
- **3.** Toutes les fonctions liées aux temporisateurs ne seront pas disponibles en mode vacances ;
- **4.** Certaines fonctions ne seront pas disponibles en mode Urgence et toute tentative d'activation du système vous avertira avant d'arrêter le mode Urgence ;
- **5.** Si la fonction correspondante est activée (paragraphe "8.3 Activer ou désactiver la mémoire (Mémorie On/off) p. 24"), la valeur de ce paramètre est enregistrée dans la mémoire et réinitialisée automatiquement après une panne de courant ;
- **6.** La valeur par défaut pour cette fonction est " Off ".

# **4.15 RÉGLER LA PROGRAMMATION HORAIRE QUOTIDIENNE (MODE PRÉRÉGLÉ)**

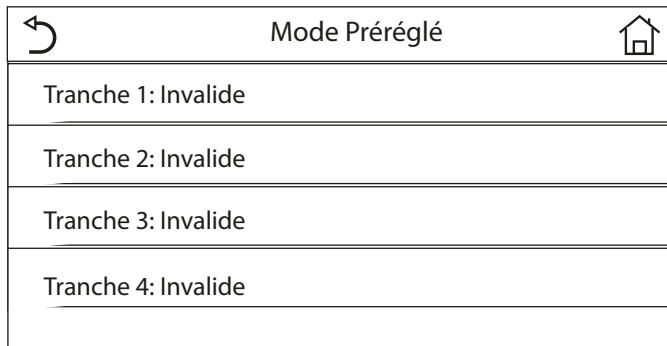

Cette fonction permet de définir d'une à quatre périodes quotidiennes, dont les commandes seront ensuite exécutées chaque jour. Après avoir accédé à la fonction " Mode Préréglé ", il est possible, en appuyant sur le bouton de chaque période, d'activer ou désactiver une période, de choisir le mode de fonctionnement et de définir le point de consigne de température pour l'eau produite et les heures de début et de fin de la période en question.

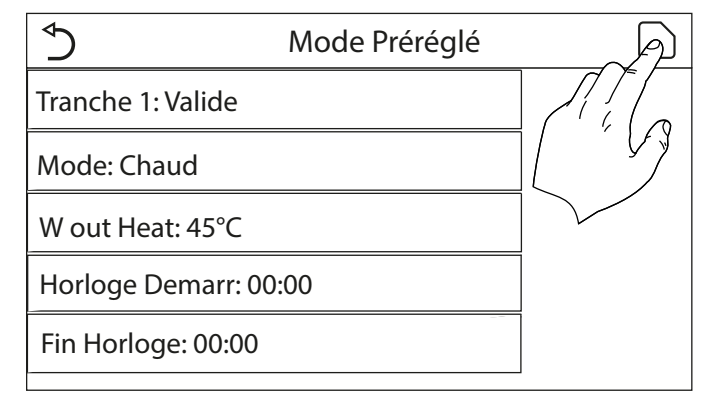

Cliquer sur l'étiquette " Tranche " pour ouvrir la page avec les étiquettes relatives à l'activation de la période en question, au mode à utiliser pendant cette période, à la température de refoulement de l'eau et aux heures de début et de fin. Cliquer sur chacune d'entre elles pour définir les valeurs appropriées (chaque type de donnée affichera éventuellement des fenêtres supplémentaires permettant de choisir ou de saisir les valeurs souhaitées). À la fin, appuyer sur le bouton en haut à droite pour enregistrer les données saisies.

#### *Notes:*

- **1.** Si le réservoir accessoire Aermec compatible pour ce modèle (pour plus d'informations, consulter le manuel d'installation) n'est pas présent (et correctement réglé), le mode « ECS » ne sera pas disponible ;
- **2.** Si des programmations horaires sont été insérées avec le Weekly timer et que d'autres réglages horaires avec le Preset mode se produisent en même temps, le dernier aura la priorité ;
- **3.** Chaque jour permet de définir jusqu'à quatre périodes dont les heures de début et de fin doivent être cohérentes entre elles (le début d'une période doit être postérieur à la fin de la période précédente).
- **4.** Si l'unité est allumée manuellement, les programmes horaires des périodes ne seront pas exécutés ;
- **5.** Si la fonction correspondante est activée (paragraphe "8.3 Activer ou désactiver la mémoire (Mémorie On/off) p. 24"), la valeur de ce paramètre est enregistrée dans la mémoire et réinitialisée automatiquement après une panne de courant ;
- **6.** La valeur par défaut pour cette fonction est " Off ".

# **4.16 EFFACER LES ERREURS ACTUELLES (ERREUR DE RESET)**

Cette fonction permet de réinitialiser les erreurs actuellement actives sur le système. Bien entendu, cette opération ne doit être effectuée qu'après avoir résolu l'état d'alarme signalé. pour réinitialiser les alarmes, il vous faudra appuyer sur l'étiquette de la fonction, puis confirmer l'opération en appuyant sur la touche " OK " dans la fenêtre de dialogue.

*REMARQUE : cette fonction ne peut être exécutée que lorsque l'unité est éteinte.*

# **4.17 FONCTION DE RÉINITIALISATION DE LA CONNEXION WI-FI (RESET WIFI)**

Cette fonction vous permet de réinitialiser la connexion Wi-Fi, en éliminant tout conflit.

Pour réinitialiser le WiFi, la procédure est la suivante :

- Dans le menu de fonctions, appuyez sur l'icône Réinitialisation WiFi ;
- Successivement une case s'ouvre dans laquelle vous pouvez choisir « OK » ou « Annuler » ;
- Appuyer sur « OK » pour la réinitialisation du WiFi, appuyer sur « Annuler » pour abandonner l'opération et quitter.

# **4.18 CHARGER LES RÉGLAGES PAR DÉFAUT (RESET)**

Cette fonction permet de charger les valeurs par défaut (valeurs préréglées en usine) pour toutes les fonctions en réinitialisant les modifications effectuées par l'utilisateur.

#### *Notes:*

- **1.** Cette fonction ne peut être exécutée que lorsque l'unité est éteinte ;
- **2.** Cette fonction agit sur les fonctions : " Prog de Temp. ", " Horloge ", " Mode Préréglé ", " Horloge Hebdo " et " Loi d'eau ".

# **4.19 BLOCAGE DES FONCTIONS (VERROUILLAGE ENFANTS)**

Dans le menu des fonctions, en appuyant sur l'icône Verrouillage des fonctions, on peut activer sur « marche » ou sur « arrêt ».

Lorsqu'il est réglé sur « marche », le panneau revient à la page d'accueil et on peut voir l'icône

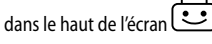

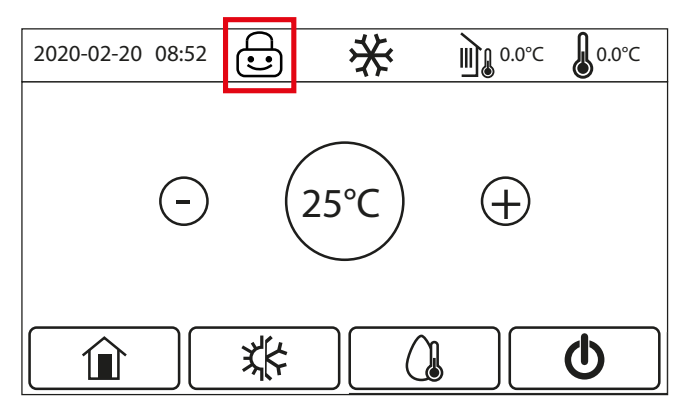

Dans ce cas, le panneau est verrouillé et ne répond à aucune commande.

Pour déverrouiller le panneau, il faut appuyer sur l'icône pendant 6 secondes  $\Box$  Toutefois, la fonction « verrouillage enfant » reste activée et, si aucune opération n'est entreprise dans les 30 secondes, le panneau se verrouille à nouveau.

Ce n'est que lorsque la fonction est réglée sur « arrêt » qu'elle est réellement désactivée.

# **5 MENU PARAMÈTRES**

#### **5.1 NAVIGATION DANS LE MENU**

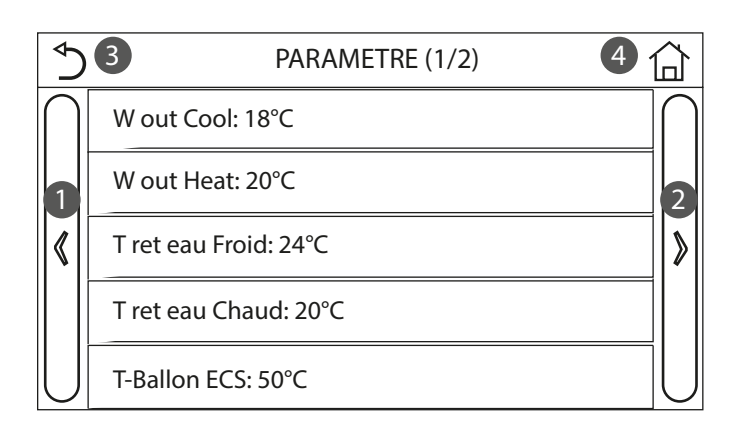

Ce menu permet de définir les valeurs utilisées pour le réglage de l'appareil. Pour naviguer dans ce menu, le système prévoit les touches suivantes :

- **1.** Passer à la page précédente ;
- **2.** Passer à la page suivante ;
- **3.** Revenir au menu de niveau supérieur ;

**4.** Revenir à la page principale (Home).

Pour accéder à une fonction, vous devrez cliquer sur le texte de la fonction.

 *REMARQUE : lors de la navigation dans les pages des menus, la page actuelle du menu sélectionné sera affichée dans l'en-tête (c'est-à-dire dans la zone supérieure plus sombre).*

#### **5.2 RÉGLER LES POINTS DE CONSIGNE DE TEMPÉRATURE UTILISÉS DANS LES DIFFÉRENTS MODES (W OUT COOL ~ ΔT-ECS)**

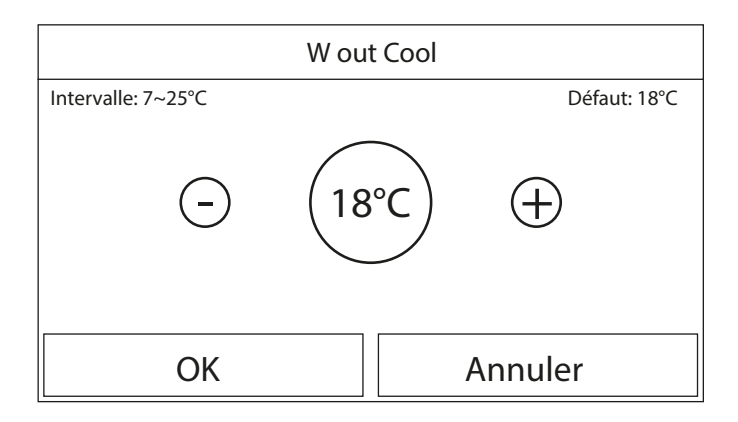

Les fenêtres de ce menu permettent de définir les valeurs à utiliser comme points de consigne de fonctionnement pour les différents modes. La façon dont les valeurs seront modifiées et sauvegardées est la même pour chacune d'entre elles : il faut cliquer sur l'étiquette du paramètre choisi et définir la valeur souhaitée à l'aide des boutons " + " ou " - ", en entrant une valeur comprise dans la plage autorisée. une fois la valeur réglée, appuyez sur le bouton " OK " pour la confirmer et revenir au niveau supérieur.

*Notes:*

- **1.** Les fenêtres montrent la plage possible pour le paramètre sélectionné en haut à gauche, tandis que la valeur saisie lors de la dernière modification est affichée sur le côté droit.
- **2.** Le tableau ci-dessous récapitule tous les paramètres disponibles, avec leurs fonctions et leurs plages de fonctionnement ;
- **3.** Si la fonction correspondante est activée (paragraphe "8.3 Activer ou désactiver la mémoire (Mémorie On/off) p. 24"), la valeur de ces paramètres est enregistrée dans la mémoire et réinitialisée automatiquement après une panne de courant.

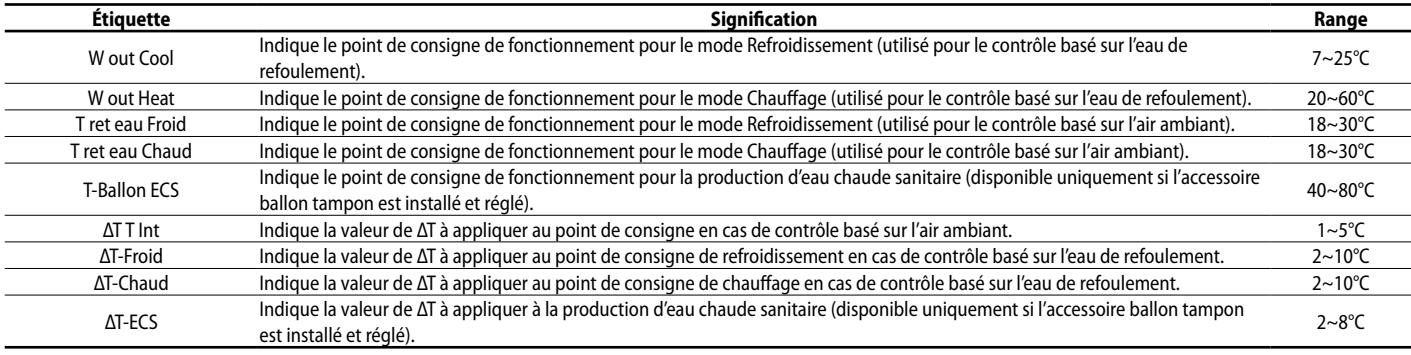

# **6 MENÙ VUE**

# **6.1 NAVIGATION DANS LE MENU**

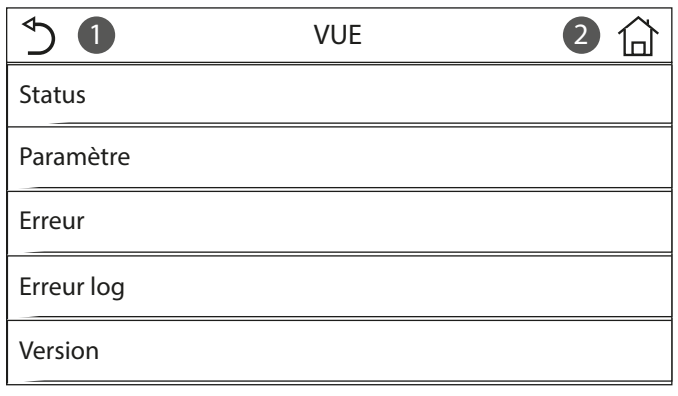

# **6.2 AFFICHER L'ÉTAT DES COMPOSANTS DE L'UNITÉ (STATUS)**

Ces pages permettent d'afficher l'état des différents composants du système. Après avoir accédé à la fonction " Status ", il est possible de parcourir les différentes pages en utilisant les boutons sur les côtés gauche et droit de la fenêtre. le tableau suivant indique les informations disponibles et les états possibles.

Ce menu permet d'afficher beaucoup d'informations liées au fonctionnement de l'appareil. Chaque étiquette regroupe un ensemble d'informations à partir desquelles l'utilisateur peut vérifier l'état de l'unité et toutes les erreurs ou anomalies en cours. Pour naviguer dans ce menu, le système prévoit les touches suivantes :

- **1.** Revenir au menu de niveau supérieur ;
- **2.** Revenir à la page principale (Home).

Pour accéder à une fonction, vous devrez cliquer sur le texte de la fonction.

 *REMARQUE : toutes les informations contenues dans ce menu sont pour l'affichage seulement.*

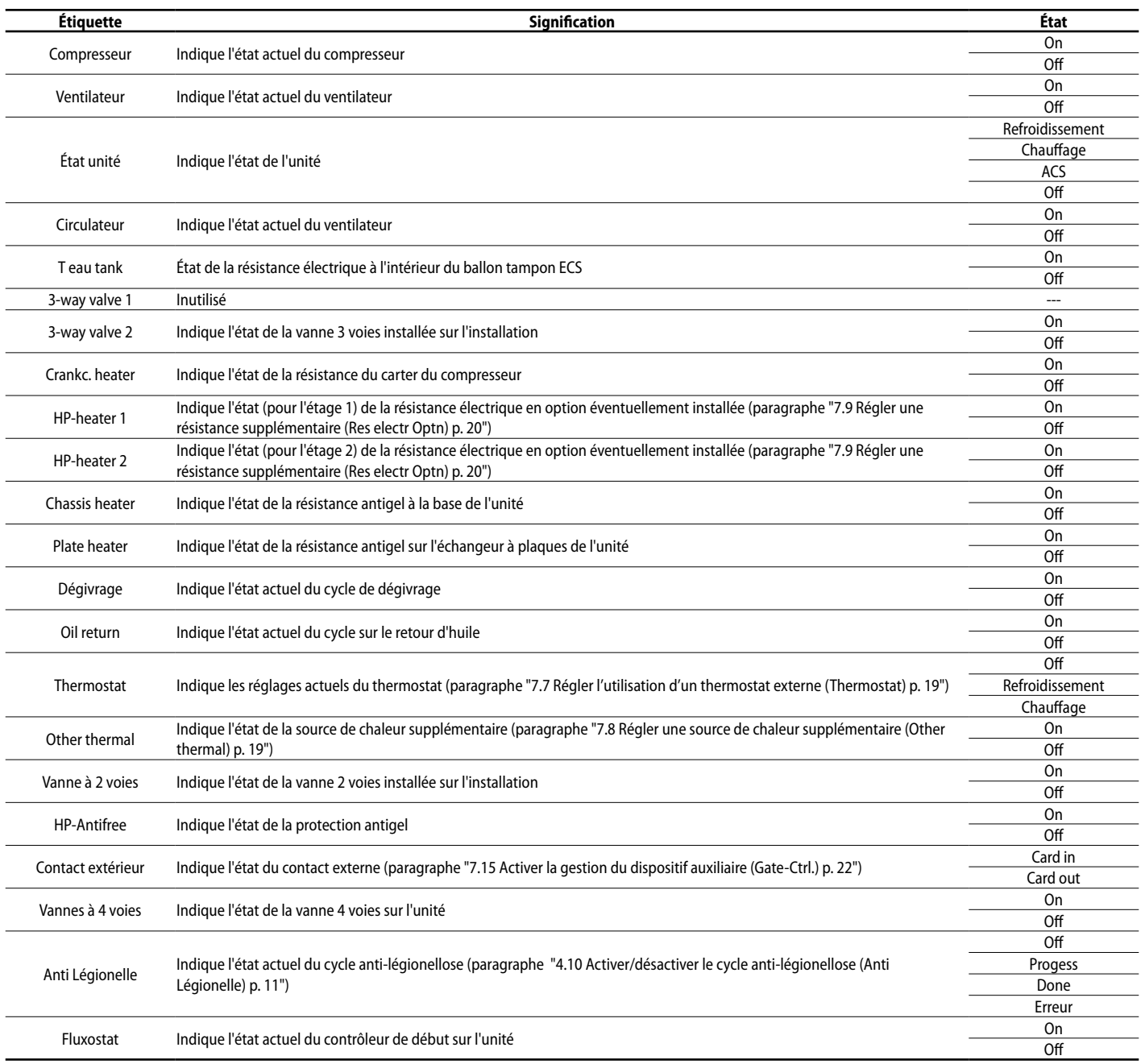

#### **6.3 AFFICHER L'ÉTAT DES PARAMÈTRES DE L'UNITÉ (PARAMÈTRE)**

Ces pages permettent d'afficher les valeurs actuelles des paramètres de fonctionnement de l'unité. Après avoir accédé à la fonction " PARAMÈTRES ", il est possible de parcourir les différentes pages en utilisant les boutons sur les côtés gauche et droit de la fenêtre. le tableau suivant indique les informations disponibles.

 *REMARQUE : toutes les informations contenues dans ce menu sont pour l'affichage seulement.*

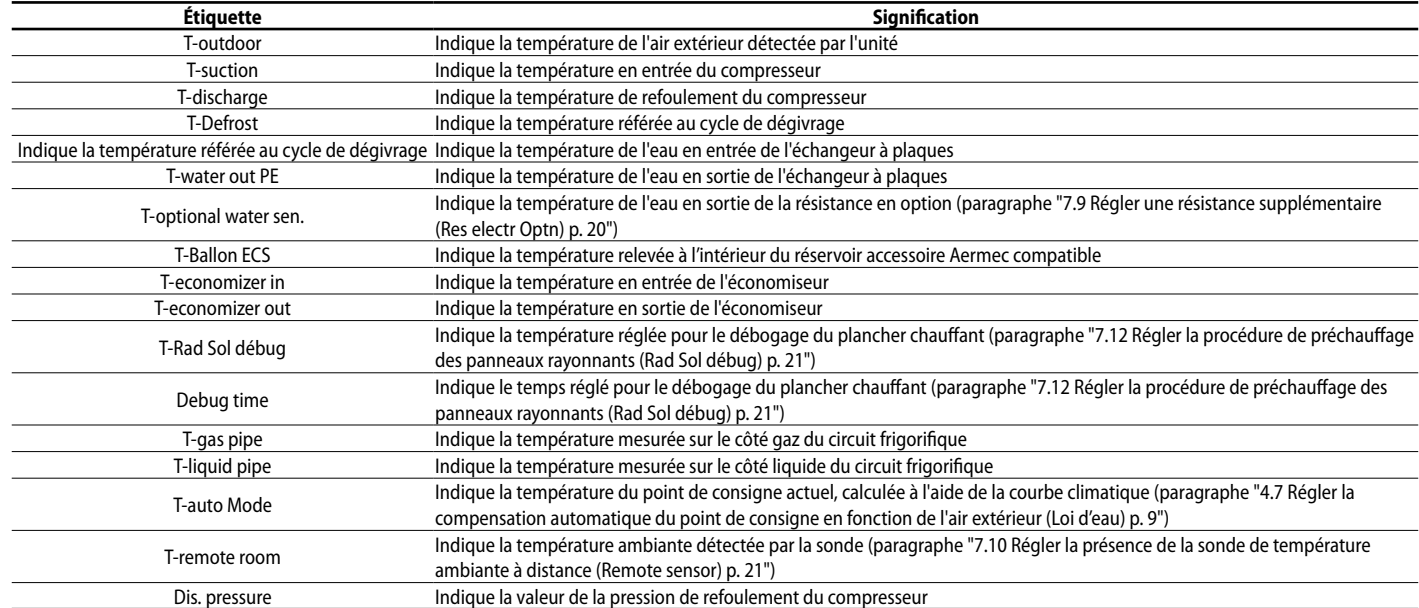

### **6.4 AFFICHER LES ERREURS ACTIVES SUR L'UNITÉ (ERREUR)**

Ces pages permettent d'afficher les erreurs actuelles et les alarmes actives sur l'unité. Après avoir accédé à la fonction " Erreur ", il est possible de parcourir les différentes pages en utilisant les boutons sur les côtés gauche et droit de la fenêtre ;

*Notes:*

- **1.** Cette fonction ne permet pas de réinitialiser les erreurs en cours, elle les affiche uniquement ;
- **2.** Pour plus d'informations sur les codes d'erreur, reportez-vous au chapitre "9 Codes d'alarme p. 26" ;
- **3.** En fonction du nombre d'erreurs présentes (maximum de 5 erreurs par page), il peut y avoir plusieurs pages.

# **6.5 AFFICHER L'HISTORIQUE DES ERREURS (ERREUR LOG)**

Ces pages permettent d'afficher l'historique des alarmes de l'unité. Après avoir accédé à la fonction " Error ", il est possible de parcourir les différentes pages en utilisant les boutons sur les côtés gauche et droit de la fenêtre ;

*Notes:*

- **1.** en fonction du nombre d'erreurs présentes, plusieurs pages peuvent être présentes ; l'historique mémorise les 20 dernières erreurs ;
- **2.** Pour plus d'informations sur les codes d'erreur, reportez-vous au chapitre "9 Codes d'alarme p. 26" ;

# **6.6 AFFICHER DES INFORMATIONS SUR LE LOGICIEL (VERSION)**

Ces pages permettent d'afficher la version du logiciel installé sur l'unité.

# **7 MENU DEMARRAGE**

#### **7.2 RÉGLER LA LOGIQUE DE CONTRÔLE (CTRLST T AIR)**

#### **7.1 NAVIGATION DANS LE MENU**

**ATTENTION :** La modification et/ou le réglage de ces fonctions et de ces paramètres ne doivent être effectués que par du personnel autorisé, ayant les compétences techniques nécessaires pour installer et entretenir ces unités. Des réglages incorrects peuvent provoquer des dysfonctionnements ou endommager l'unité et le système !

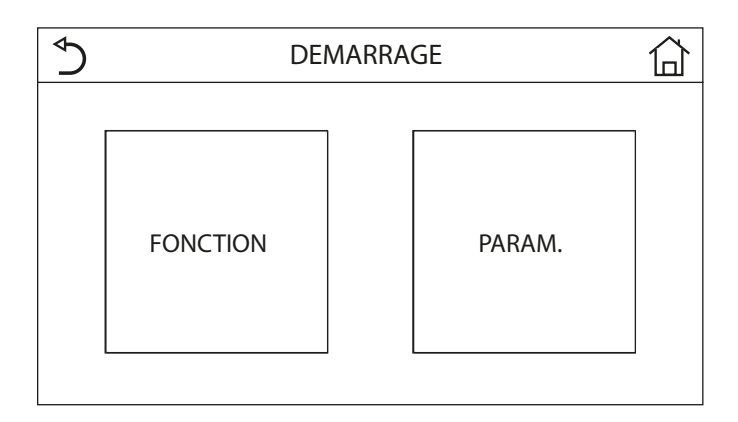

Ce menu permet de définir les réglages nécessaires pour le bon fonctionnement de l'unité : les logiques, les composants montés sur l'installation et les accessoires prévus pour chaque installation sont réglés à l'aide des fonctions de ce menu.

Les informations du menu sont divisées en deux grands groupes :

— " Fonction " (contenant les réglages et les fonctions nécessaires pour le fonctionnement de l'unité) ;

— " Paramètre " (contenant les paramètres généraux de fonctionnement) ;

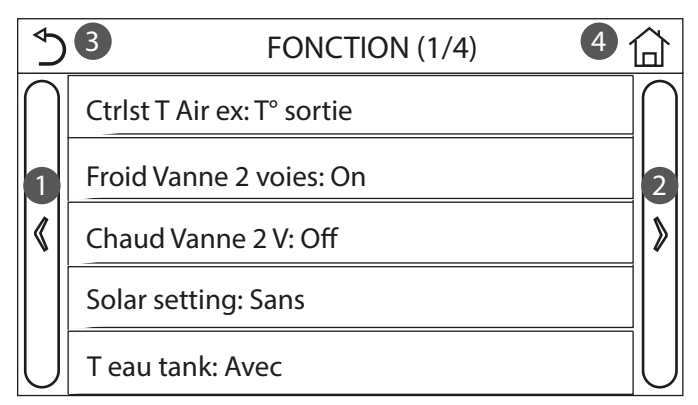

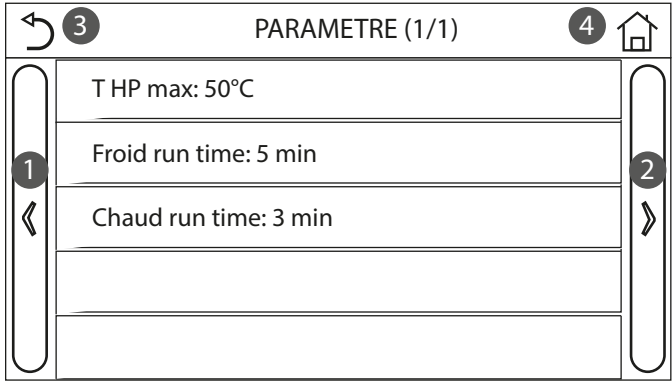

Pour naviguer dans le sous-menu " Fonction " ou " Paramètre ", le système prévoit les touches suivantes :

- **1.** Passer à la page précédente ;
- **2.** Passer à la page suivante ;
- **3.** Revenir au menu de niveau supérieur ;

**4.** Revenir à la page principale ;

Pour accéder à une fonction, vous devrez cliquer sur le texte de la fonction.

 *REMARQUE : Si la fonction correspondante est activée (paragraphe "8.3 Activer ou désactiver la mémoire (Mémorie On/off) p. 24"), la valeur de ces paramètres est enregistrée dans la mémoire et réinitialisée automatiquement après une panne de courant.*

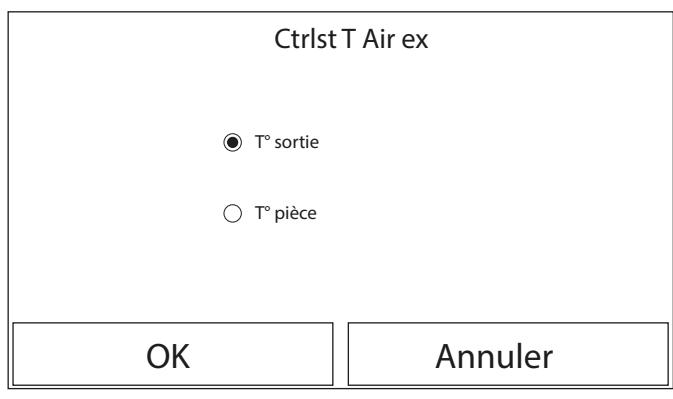

Après avoir accédé à la fonction " Ctrlst T Air ", il sera possible de choisir de baser la logique de commande de l'unité sur la température de l'eau produite ou sur la température de l'air ambiant (si la sonde d'air accessoire est installée et correctement réglée). Une fois la logique souhaitée sélectionnée, appuyez sur la touche " OK " pour confirmer.

*NOTES:*

- **1.** Si la sonde d'air ambiant accessoire n'est pas présente (et correctement réglée), le choix sera disponible uniquement " T° sortie " ;
- **2.** Si la fonction correspondante est activée (paragraphe "8.3 Activer ou désactiver la mémoire (Mémorie On/off) p. 24"), la valeur de ces paramètres est enregistrée dans la mémoire et réinitialisée automatiquement après une panne de courant.

#### **7.3 RÉGLER L'ÉTAT DE LA VANNE 2 VOIES EN MODE REFROIDISSEMENT (FROID VANNE 2 VOIES)**

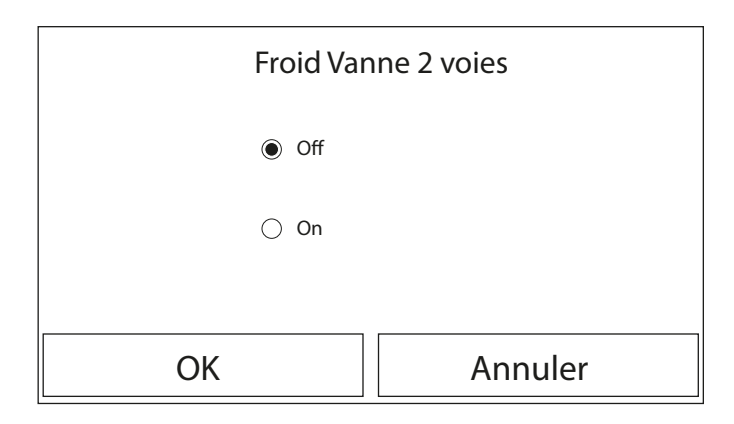

Après avoir accédé à la fonction " Froid Vanne 2 voies ", il sera possible d'imposer l'état de la vanne 2 voies en mode Refroidissement (pour plus d'informations sur l'utilisation et le montage de la vanne 2 voies, reportez-vous au manuel d'installation). Une fois la logique souhaitée sélectionnée, appuyez sur la touche " OK " pour confirmer. NOTES:

- **1.** Si vous sélectionnez l'état " Off ", la vanne sera FERMÉE durant le mode Refroidissement, tandis qu'elle sera OUVERTE si vous sélectionnez " On " ;
- **2.** Si la fonction correspondante est activée (paragraphe "8.3 Activer ou désactiver la mémoire (Mémorie On/off) p. 24"), la valeur de ces paramètres est enregistrée dans la mémoire et réinitialisée automatiquement après une panne de courant.

#### **7.4 RÉGLER L'ÉTAT DE LA VANNE 2 VOIES EN MODE CHAUFFAGE (CHAUD VANNE 2 V)**

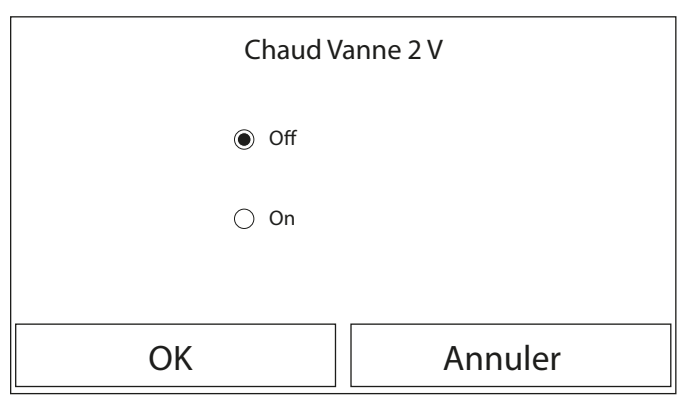

Après avoir accédé à la fonction " Chaud Vanne 2 V ", il sera possible d'imposer l'état de la vanne 2 voies en mode Chauffage (pour plus d'informations sur l'utilisation et le montage de la vanne 2 voies, reportez-vous au manuel d'installation). Une fois la logique souhaitée sélectionnée, appuyez sur la touche " OK " pour confirmer.

- *NOTES:*
- **1.** si vous sélectionnez l'état " Off ", la vanne sera FERMÉE durant le mode Chauffage, tandis qu'elle sera OUVERTE si vous sélectionnez " On " ;
- **2.** Si la fonction correspondante est activée (paragraphe "8.3 Activer ou désactiver la mémoire (Mémorie On/off) p. 24"), la valeur de ces paramètres est enregistrée dans la mémoire et réinitialisée automatiquement après une panne de courant.

#### **7.5 RÉGLAGE DE L'INTÉGRATION DU SYSTÈME SOLAIRE (SOLAR SETTING)**

Fonction actuellement NON DISPONIBLE.

**ATTENTION ! Cette fonction n'est pas disponible actuellement, son réglage doit donc nécessairement être " Sans ".**

# **7.6 CONFIGURATION DE LA PRÉSENCE DU RÉSERVOIR ACCESSOIRE AERMEC COMPATIBLE (RÉSERVOIR ECS)**

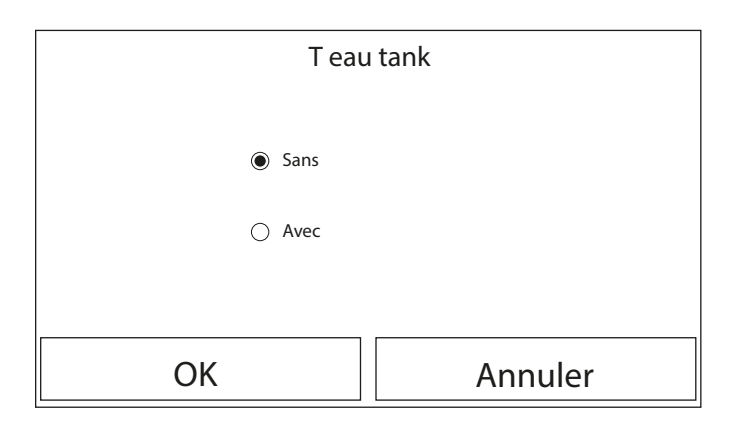

Après avoir accédé à la fonction " T eau tank ", il sera possible de spécifier si l'accessoire ballon tampon d'ECS est monté ou non sur l'installation (pour plus d'informations sur l'utilisation et le montage de l'accessoire ballon tampon d'ECS, consulter le manuel d'installation). Une fois l'option souhaitée sélectionnée, appuyez sur la touche " OK " pour confirmer.

*NOTES:*

- **1.** Si le réservoir accessoire Aermec compatible n'est pas disponible, les modes qui prévoient la production d'eau chaude sanitaire ne seront PAS disponibles ;
- **2.** Si la fonction correspondante est activée (paragraphe "8.3 Activer ou désactiver la mémoire (Mémorie On/off) p. 24"), la valeur de ces paramètres est enregistrée dans la mémoire et réinitialisée automatiquement après une panne de courant.

# **7.7 RÉGLER L'UTILISATION D'UN THERMOSTAT EXTERNE (THERMOSTAT)**

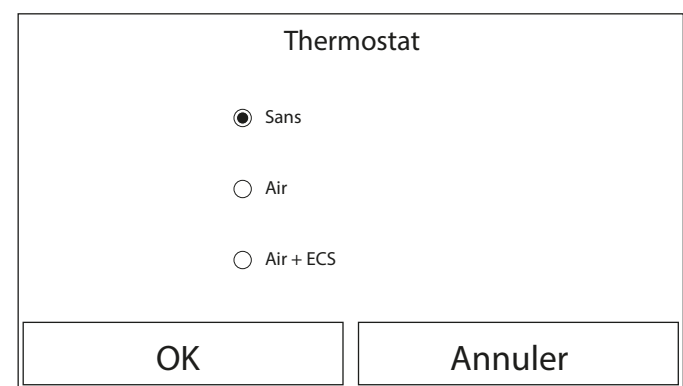

Après avoir accédé à la fonction " Thermostat ", il est possible de spécifier le type de gestion à appliquer à un thermostat externe hypothétique (pour plus d'informations sur l'utilisation et le montage d'un thermostat externe, consulter le manuel d'installation). Une fois l'option souhaitée sélectionnée, appuyez sur la touche " OK " pour confirmer.

*NOTES:*

- **1.** Les options disponibles dépendent des réglages liés à la production d'eau chaude sanitaire (présence du réservoir accessoire Aermec compatible, etc.) ;
- **2.** Pour modifier les réglages liés au thermostat, l'unité doit être éteinte ;
- **3.** Si les fonctions " Rad Sol débug " ou " Fonction Secours " sont activées, il n'est pas possible d'utiliser le thermostat externe ;
- **4.** Si l'utilisation d'un thermostat externe est activée, les commandes pour la modification du mode de fonctionnement ou pour l'allumage/arrêt de l'unité à partir du panneau ne seront pas disponibles ;
- 5. Dans le cas où le thermostat externe est réglé sur " Froid + ECS " et que l'unité se trouve en " Off ", toutes les demandes du côté ECS seront automatiquement satisfaites par l'unité, sans afficher l'état " On " (cependant, il sera possible d'afficher les valeurs contenues dans le menu de paramètres pendant le fonctionnement de l'unité) ;
- **6.** Pour passer d'une valeur à l'autre dans les réglages, il faut d'abord sélectionner la valeur " Sans " ;
- **7.** Dans le cas où une unité sur laquelle le thermostat a été installé et réglé est désactivée, l'unité sera automatiquement éteinte ;
- **8.** Si la fonction correspondante est activée (paragraphe "8.3 Activer ou désactiver la mémoire (Mémorie On/off) p. 24"), la valeur de ces paramètres est enregistrée dans la mémoire et réinitialisée automatiquement après une panne de courant.

### **7.8 RÉGLER UNE SOURCE DE CHALEUR SUPPLÉMENTAIRE (OTHER THERMAL)**

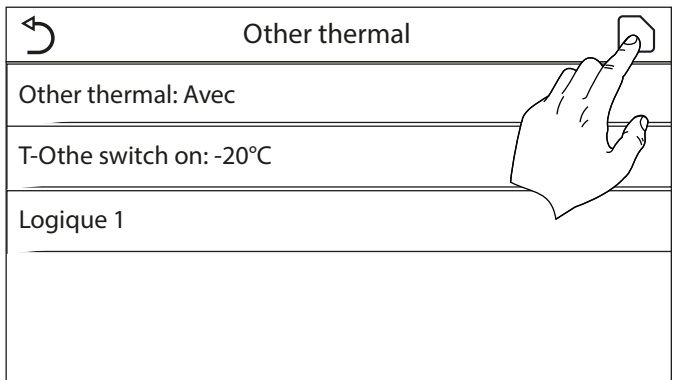

Après avoir accédé à la fonction « Gen. Chal. Supplémentaire », il est possible d'activer ou désactiver une source de chaleur de remplacement, de régler le seuil de température extérieure au-dessous duquel l'activer à la place de la pompe à chaleur et de définir sa logique de gestion ; Les logiques disponibles sont :

#### **Logique 1**

Avec cette logique, la vanne 2 voies sera gérée en fonction des paramètres du panneau de commande ; les modes de fonctionnement seront gérés de cette manière, lorsque la température détectée par la sonde d'air extérieur est inférieure au paramètre : Temp. Gén. Chal. Suppl. :

— **Chauffage**: l'unité (et son circulateur) ne sera pas active, la vanne 3 voies sera bloquée sur le côté installation et la source de chaleur de remplacement sera activée ; une fois le point de consigne atteint, la source de chaleur intégrative sera désactivée et l'unité activera son circulateur.

- **ECS** : l'unité (et son circulateur) ne sera pas active, la vanne 3 voies sera bloquée sur le côté ECS et la source de chaleur de remplacement sera activée.
- **Chauffage + ECS** : l'unité (et son circulateur) ne sera pas active, la vanne 3 voies sera bloquée sur le côté installation et la source de chaleur de remplacement sera activée ; une fois le point de consigne atteint, la source de chaleur intégrative sera désactivée et l'unité activera son circulateur ; le côté ECS sera géré en utilisant uniquement les résistances électriques du réservoir accessoire Aermec compatible.

#### **Logique 2 (non disponible pour l'unité BHP)**

Avec cette logique, la vanne 2 voies sera gérée en fonction des paramètres du panneau de commande ; les modes de fonctionnement seront gérés de cette manière, lorsque la température détectée par la sonde d'air extérieur est inférieure au paramètre : Temp. Gén. Chal. Suppl. :

- **Chauffage**: l'unité (et son circulateur) ne sera pas active, la vanne 3 voies sera bloquée sur le côté installation et la source de chaleur de remplacement sera activée ; une fois le point de consigne atteint, la source de chaleur intégrative sera désactivée et l'unité activera son circulateur.
- **ECS** : l'unité (et son circulateur) ne sera pas active, la vanne 3 voies sera bloquée sur le côté ECS et la source de chaleur de remplacement sera activée.

— **Chauffage + ECS** :

- **1.** Si la priorité a été assignée au « Chauffage » (Paragraphe "4.5 Régler la priorité entre chauffage et production d'eau chaude sanitaire (Chaud + ECS) p. 9"), l'unité (et son circulateur) ne sera pas active, la vanne 3 voies sera bloquée sur le côté installation et la source de chaleur de remplacement sera activée ; une fois le point de consigne atteint, la source de chaleur intégrative sera désactivée et l'unité activera son circulateur ; le côté ECS sera géré en utilisant uniquement les résistances électriques du réservoir accessoire Aermec compatible ;
- **2.** Si la priorité a été assignée à « ECS » (Paragraphe "4.5 Régler la priorité entre chauffage et production d'eau chaude sanitaire (Chaud + ECS) p. 9"), l'unité (et son circulateur) ne sera pas active, la vanne 3 voies sera initialement sur le côté ECS et la source de chaleur de remplacement sera activée ; une fois le point de consigne atteint sur le côté ECS, la vanne 3 voies sera déplacée sur le côté installée et la source de chaleur intégrative fonctionnera pour le chauffage ;

#### **Logique 3**

cette logique désactive la pompe à chaleur et active un signal 230 V aux bornes « Other thermal » (plus d'informations sur le manuel d'installation), avec lequel activer la source de chaleur de remplacement, lorsque la température détectée par la sonde de l'air extérieur sera inférieure au paramètre : Temp. Gén. Chal. Suppl., qui fonctionnera de manière autonome par rapport à l'unité.

À la fin, appuyer sur le bouton en haut à droite pour enregistrer les données saisies.

*NOTES:*

- **1.** Une fois cette fonction activée, elle autorisera l'allumage de la source de chaleur de remplacement (via un signal 230 V~50 Hz aux bornes indiquées comme « Other thermal ») si la température extérieure tombe en dessous de la valeur spécifiée dans le paramètre « Temp Gén. Chal. Suppl. » ou si le « Mode d'urgence » est activé ;
- **2.** Si vous sélectionnez la « Logique 1 » ou la « Logique 2 », la source de chaleur de remplacement devra être réglée de manière à produire de l'eau chaude avec un point de consigne égal à celui choisi pour la pompe à chaleur. Ce réglage doit également être effectué manuellement par l'utilisateur, car la pompe à chaleur ne fournit qu'une autorisation sans la possibilité de modifier la valeur du point de consigne de production d'eau chaude sur la source de chaleur de remplacement ;
- **3.** Si vous sélectionnez la « Logique 2 », l'installation doit être conçue de manière à alimenter le côté terminaux d'installation et le côté ECS avec de l'eau à la même température (les terminaux côté installation doivent donc obligatoirement comporter des vannes mélangeuses spéciales pour assurer une gestion correcte de l'eau chaude en entrée) ;
- **4.** il faut installer la sonde d'eau supplémentaire en aval de la vanne 3 voies (pour plus d'informations, consultez le manuel d'installation) ;
- **5.** La valeur maximale pour le point de consigne à chaud est de 60 °C, tandis que pour le mode ECS, le point de consigne doit être compris entre « T réservoir ECS » (Paragraphe "5.2 Régler les points de consigne de température utilisés dans les différents modes (W out Cool ~  $\Delta T$ -ECS) p. 15") +5 °C et 60 °C;
- **6.** Si cette fonction est utilisée, il sera impossible d'activer les éventuelles résistances électriques supplémentaires (Résist Élect Option) ;
- **7.** Si la fonction correspondante est activée (paragraphe "8.3 Activer ou désactiver la mémoire (Mémorie On/off) p. 24"), la valeur de ces paramètres est enregistrée dans la mémoire et réinitialisée automatiquement après une panne de courant ;
- **8.** Dans le cas de BHP, seules la Logique 1 et la Logique 3 peuvent être utilisées. La sonde d'eau supplémentaire fournie devra être remplacée et positionnée comme indiqué dans le manuel d'installation.

# **7.9 RÉGLER UNE RÉSISTANCE SUPPLÉMENTAIRE (RES ELECTR OPTN)**

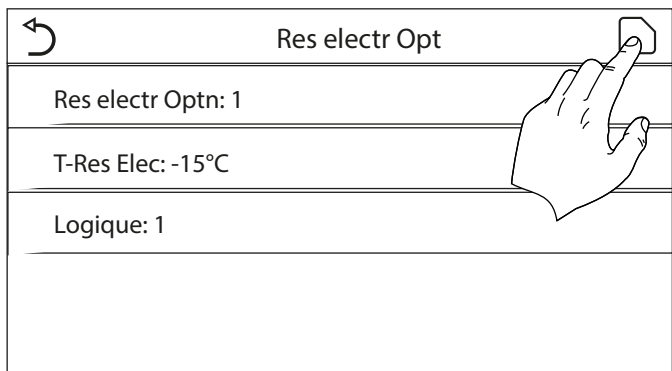

#### **Pour la série HMI :**

Après avoir accédé à la fonction « Résist. Élec. Option », il est possible d'activer ou désactiver la résistance électrique supplémentaire ; cette résistance peut être une résistance à un ou deux étages (dans le cas d'un double étage, il sera possible de décider d'utiliser un ou deux étages en spécifiant le nombre de résistances dans le premier paramètre). Réglez le seuil de température extérieure en dessous duquel l'activer au lieu de la pompe à chaleur ;

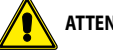

**ATTENTION :** il est obligatoire de sélectionner la « Logique 1 ».

À la fin, appuyer sur le bouton en haut à droite pour enregistrer les données saisies.

#### *NOTES:*

- **1.** Une fois cette fonction activée, elle autorisera l'allumage des résistances électriques supplémentaires (via un signal 230 V~50 Hz aux bornes indiquées comme « KM1 » et « KM2 » ; dans le cas d'une résistance simple, utiliser uniquement les bornes « KM1 ») si la température extérieure tombe en dessous de la valeur spécifiée dans le paramètre « T Rés Électrique », ou si le « Mode d'urgence » est activé ;
- **2.** Il faut installer la sonde d'eau supplémentaire en aval de la résistance électrique (pour plus d'informations, consulter le manuel d'installation) ;
- **3.** Si cette fonction est utilisée, il ne sera pas possible d'activer l'éventuelle source de chaleur supplémentaire (Gén. Chal. Supplémentaire) ;
- **4.** La résistance électrique doit être installée en aval de la vanne 3 voies (côté terminaux de l'installation) ;
- **5.** La demande d'ECS sera satisfaite par la résistance électrique dans le réservoir accessoire Aermec compatible, tandis que la demande de l'installation sera satisfaite par les résistances électriques ;
- **6.** Les résistances électriques de l'installation et la résistance électrique à l'intérieur du réservoir ECS disponible comme accessoire Aermec ne seront jamais activées simultanément ;
- **7.** Si la fonction correspondante est activée (paragraphe "8.3 Activer ou désactiver la mémoire (Mémorie On/off) p. 24"), la valeur de ces paramètres est enregistrée dans la mémoire et réinitialisée automatiquement après une panne de courant.

#### **Pour la série BHP :**

Après avoir accédé à la fonction « Résist. Élec. Option », il est possible d'activer ou de désactiver les résistances électriques installées sur l'unité intérieure, selon ces configurations :  $-$  BHP060W et BHP060F = 1,5 kW + 1,5 kW;

 $-$  BHP100W et BHP100F = 3,0kW + 3,0kW;

Le paramètre « T Rés Électrique » permet de configurer le seuil de température extérieure au-dessous duquel activer les résistances à la place de la pompe à chaleur.

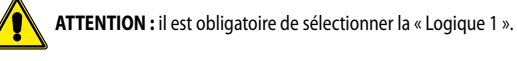

À la fin, appuyer sur le bouton en haut à droite pour enregistrer les données saisies.

#### *NOTES:*

- **1.** Une fois cette fonction activée, elle donnera l'autorisation d'allumer les résistances électriques dans le cas où la température extérieure descendrait au-dessous de la valeur spécifiée dans le paramètre « T Rés Électrique », ou si le « Mode d'urgence » est activé ;
- **2.** Si cette fonction est utilisée, il ne sera pas possible d'activer l'éventuelle source de chaleur supplémentaire (Gén. Chal. Supplémentaire) ;
- **3.** La demande d'ECS sera satisfaite par la résistance électrique dans le réservoir accessoire Aermec compatible, tandis que la demande de l'installation sera satisfaite par les résistances électriques ;
- **4.** Les résistances électriques de l'installation et la résistance électrique à l'intérieur du réservoir ECS disponible comme accessoire Aermec ne seront jamais activées simultanément ;
- **5.** Si la fonction correspondante est activée (paragraphe "8.3 Activer ou désactiver la mémoire (Mémorie On/off) p. 24"), la valeur de ces paramètres est enregistrée dans la mémoire et réinitialisée automatiquement après une panne de courant.

# **7.10 RÉGLER LA PRÉSENCE DE LA SONDE DE TEMPÉRATURE AMBIANTE À DISTANCE (REMOTE SENSOR)**

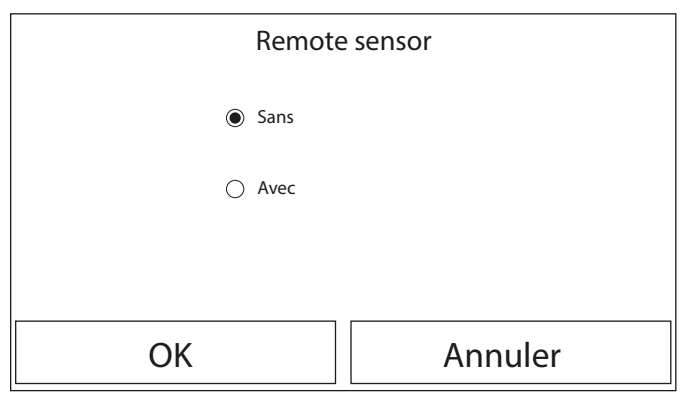

Après avoir accédé à la fonction " Remote sensor ", il sera possible de spécifier l'activation ou non de la sonde de température ambiante distante (pour plus d'informations sur le composant, reportez-vous au manuel d'installation) installée. Une fois la logique souhaitée sélectionnée, appuyez sur la touche " OK " pour confirmer.

- *NOTES:*
- **1.** L'option " T° pièce " dans la fonction " Ctrlst T Air " sera disponible uniquement si vous activez le canteur ambiant ;
- **2.** Si la fonction correspondante est activée (paragraphe "8.3 Activer ou désactiver la mémoire (Mémorie On/off) p. 24"), la valeur de ces paramètres est enregistrée dans la mémoire et réinitialisée automatiquement après une panne de courant.

### **7.11 RÉGLER LA FONCTION DE PURGE D'AIR (ÉVACUATION DE AIRE)**

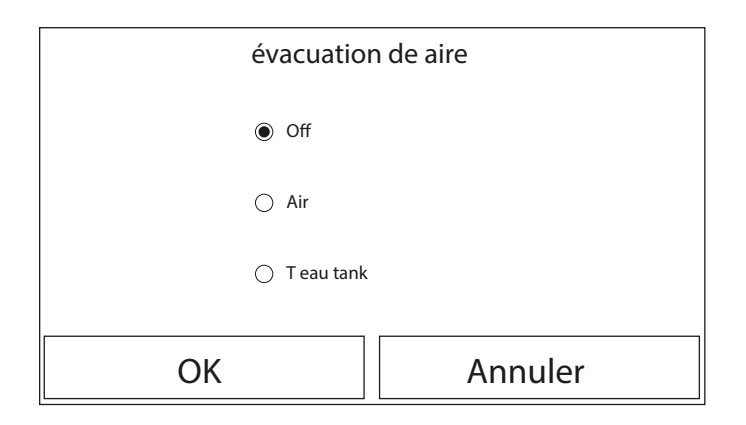

Après avoir accédé à la fonction " Évacuation de aire ", il est possible d'activer (dans le circuit sélectionné) la circulation d'eau permettant d'éliminer tout l'air dans le circuit. Une fois la logique souhaitée sélectionnée, appuyez sur la touche " OK " pour confirmer.

#### *NOTES:*

- **1.** Cette fonction ne peut être activée que lorsque l'unité est éteinte ; de plus, avant que l'unité puisse être allumée, cette fonction doit être désactivée ;
- **2.** Si la fonction correspondante est activée (paragraphe "8.3 Activer ou désactiver la mémoire (Mémorie On/off) p. 24"), la valeur de ces paramètres est enregistrée dans la mémoire et réinitialisée automatiquement après une panne de courant.

# **7.12 RÉGLER LA PROCÉDURE DE PRÉCHAUFFAGE DES PANNEAUX RAYONNANTS (RAD SOL DÉBUG)**

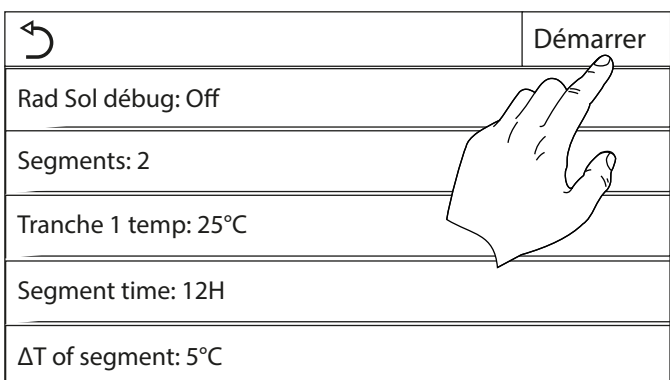

Après avoir accédé à la fonction " Rad Sol débug ", il est possible d'activer ou désactiver la procédure de préchauffage des panneaux rayonnants. cette procédure permet de créer un cycle de chauffage stabilisé pendant lequel la température sera maintenue stable pendant un certain temps (la période), puis d'augmenter la température d'une valeur égale au ΔT indiqué et de la maintenir pendant la période suivante ; Cette procédure d'augmentation et de maintien de la température sera répétée pendant le nombre de périodes spécifiées. À la fin, appuyer sur le bouton en haut à droite pour démarrer (ou éventuellement interrompre) le cycle de préchauffage.

*NOTES:*

- **1.** Lors de l'exécution de cette fonction, toutes les autres fonctions sont désactivées ;
- **2.** Il est conseillé d'utiliser cette fonction pour activer progressivement le chauffage à l'aide de panneaux radiants (procédure à effectuer en début de saison) ;
- **3.** Si la fonction correspondante est activée (paragraphe "8.3 Activer ou désactiver la mémoire (Mémorie On/off) p. 24"), la valeur de ces paramètres est enregistrée dans la mémoire et réinitialisée automatiquement après une panne de courant.

### **7.13 ACTIVER LE CYCLE DE DÉGIVRAGE (DÉGIVRAGE MANUEL)**

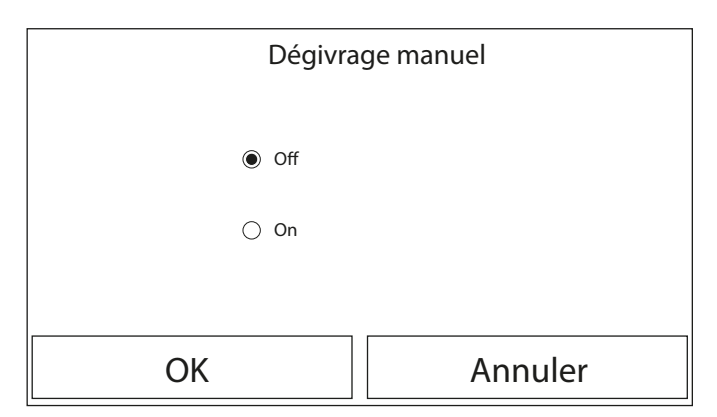

Après avoir accédé à la fonction " Dégivrage manuel ", il est possible d'activer ou désactiver la commande pour l'exécution forcée d'un cycle de dégivrage. Une fois l'option souhaitée sélectionnée, appuyez sur la touche " OK " pour confirmer.

- *NOTES:*
- **1.** Cette fonction ne peut être activée que lorsque l'unité est éteinte ;
- **2.** Le cycle de dégivrage s'arrêtera automatiquement si la température de dégivrage dépasse 20 °C ou après une durée maximale de 10 minutes ;
- **3.** Si la fonction correspondante est activée (paragraphe "8.3 Activer ou désactiver la mémoire (Mémorie On/off) p. 24"), la valeur de ces paramètres est enregistrée dans la mémoire et réinitialisée automatiquement après une panne de courant.

#### **7.14 ACTIVER LE FORÇAGE DU MODE (FORCE MODE)**

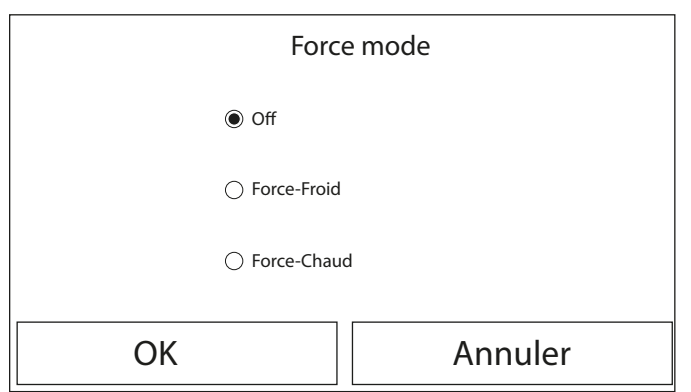

Après avoir accédé à la fonction " Force mode ", il est possible d'activer ou désactiver la commande pour l'exécution de la fonction spécifique en mode Chaud ou en mode Froid. Une fois l'option souhaitée sélectionnée, appuyez sur la touche " OK " pour confirmer.

*NOTES:*

- **1.** Cette fonction ne peut être activée que lorsque l'unité est éteinte après un redémarrage
- ; **2.** Pendant l'exécution de cette fonction, il ne sera pas possible de changer l'état de l'unité (On/Off) ;
- **3.** Si la fonction correspondante est activée (paragraphe "8.3 Activer ou désactiver la mémoire (Mémorie On/off) p. 24"), la valeur de ces paramètres est enregistrée dans la mémoire et réinitialisée automatiquement après une panne de courant.

#### **7.15 ACTIVER LA GESTION DU DISPOSITIF AUXILIAIRE (GATE-CTRL.)**

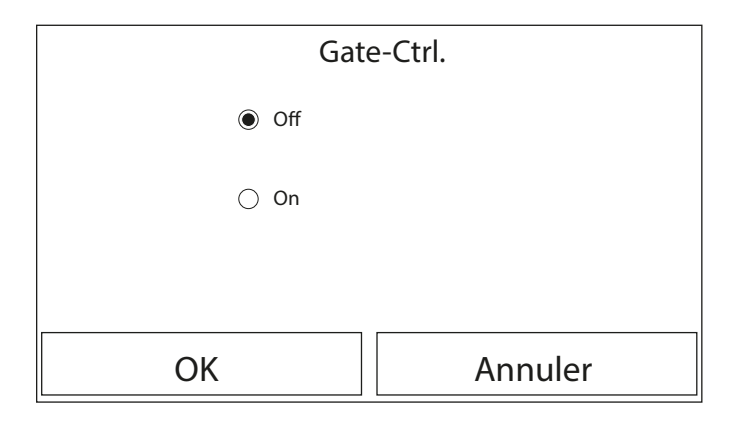

Après avoir accédé à la fonction " Gate-Ctrl. ", il sera possible d'activer (ou de désactiver) la gestion de la commande d'allumage ou d'extinction via contact externe (pour plus d'informations sur ce contact, reportez-vous au manuel d'installation). Une fois l'option souhaitée sélectionnée, appuyez sur la touche " OK " pour confirmer.

#### *NOTES:*

- **1.** Cette fonction ne doit être activée que si un dispositif auxiliaire a été fourni, sinon l'unité sera bloquée ;
- **2.** Lorsque cette fonction est active, l'unité recevra l'autorisation au fonctionnement que lorsque le circuit sur les bornes dédiées (plus d'informations sur le manuel d'installation) sera FERMÉ ; un message apparaîtra sur l'afficheur si vous tentez une opération alors que le circuit est OUVERT ;
- **3.** Si la fonction correspondante est activée (paragraphe "8.3 Activer ou désactiver la mémoire (Mémorie On/off) p. 24"), la valeur de ces paramètres est enregistrée dans la mémoire et réinitialisée automatiquement après une panne de courant.

#### **7.16 RÉGLAGE DE L'ABSORPTION LIMITE (LIMITE I/P)**

Fonction actuellement NON DISPONIBLE.

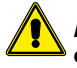

**ATTENTION ! Cette fonction n'est pas disponible actuellement, son réglage doit donc nécessairement être " Off ".**

#### **7.17 RÉGLER L'ADRESSE SÉRIE DE L'UNITÉ (ADDRESS)**

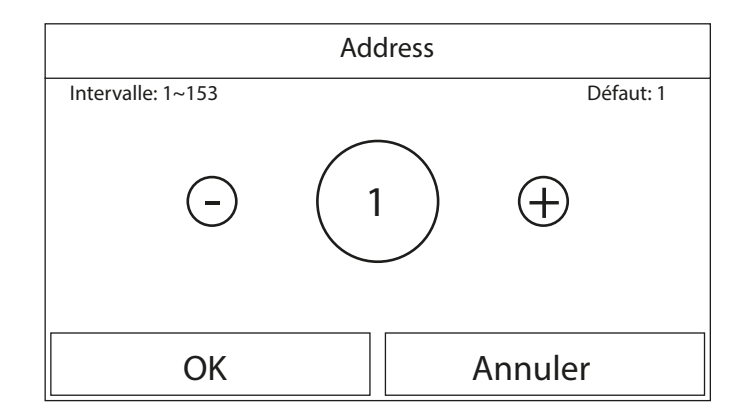

Après avoir accédé à la fonction " Address ", il sera possible de régler l'adresse attribuée à l'unité pour un contrôle éventuel via Modbus. Pour régler la valeur souhaitée, utiliser les boutons " + " ou " - ", en entrant une valeur comprise dans la plage autorisée. une fois la valeur réglée, appuyez sur le bouton " OK " pour la confirmer et revenir au niveau supérieur.

*NOTES:*

- **1.** L'unité permet la création d'un système de supervision BMS utilisant le protocole Modbus (pour plus d'informations, reportez-vous à la documentation spécifique disponible sur le site) ;
- **2.** Si la fonction correspondante est activée (paragraphe "8.3 Activer ou désactiver la mémoire (Mémorie On/off) p. 24"), la valeur de ces paramètres est enregistrée dans la mémoire et réinitialisée automatiquement après une panne de courant ;
- **3.** Au premier démarrage, l'adresse sera " 1 " ;
- **4.** L'adresse peut être choisie entre 1 et 125 ou entre 127 et 253.

#### **7.18 RÉGLER LA FONCTION DE RÉCUPÉRATION DU FLUIDE FRIGORIGÈNE (REFRIG. RECOVERY)**

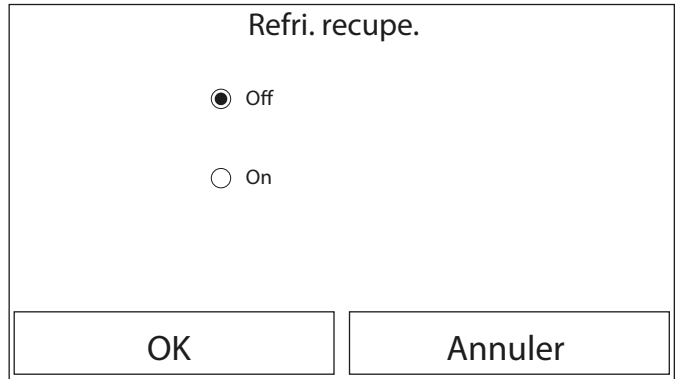

Après avoir accédé à la fonction " Refrig. recovery ", il est possible d'activer ou désactiver la fonction de récupération et de stockage du fluide frigorigène à l'intérieur de l'unité.

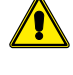

**ATTENTION :** Cette fonction n'est utile que s'il est nécessaire d'effectuer des opérations d'entretien sur l'unité. Par conséquent, elle ne doit être activée que par le personnel autorisé pour l'assistance et/ou l'installation des unités.

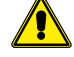

**ATTENTION :** cette fonction ne doit être utilisée que par l'assistance technique ; rappelez-vous également que cette fonction n'est pas enregistrée en mémoire.

#### **7.19 CONFIGURER LA LOGIQUE DE GESTION DE LA RÉSISTANCE DU RÉSERVOIR ACCESSOIRE AERMEC COMPATIBLE (RÉS. ÉL. RÉSERVOIR)**

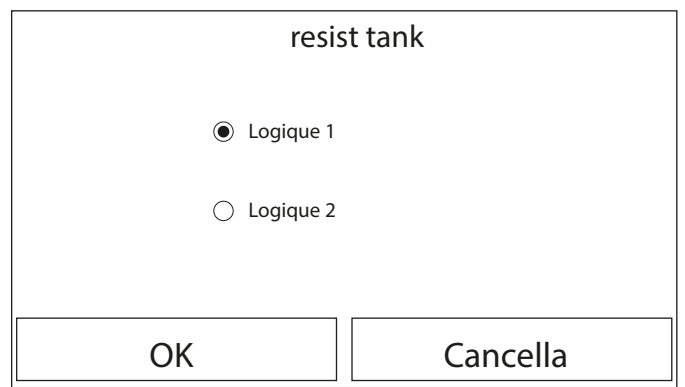

Après avoir accédé à la fonction « Rés. él. réservoir », il sera possible de sélectionner la logique avec laquelle gérer la résistance électrique du réservoir accessoire Aermec compatible ; Les logiques disponibles sont :

- **Logique 1** : le compresseur de l'unité et la résistance électrique ne peuvent pas fonctionner simultanément ;
- **Logique 2** : le compresseur de l'unité et la résistance électrique peuvent fonctionner simultanément ;

*NOTES:*

- **1.** Si l'accessoire HBI\_WT Aermec n'est pas disponible, cette fonction ne sera pas disponible ;
- **2.** Pour modifier les réglages liés au thermostat, l'unité doit être éteinte ;
- **3.** Pour assurer une économie d'énergie maximale, il est conseillé d'utiliser la Logique 1 ;
- **4.** Si la fonction correspondante est activée (paragraphe "8.3 Activer ou désactiver la mémoire (Mémorie On/off) p. 24"), la valeur de ces paramètres est enregistrée dans la mémoire et réinitialisée automatiquement après une panne de courant ;
- **5.** La valeur par défaut est Resist tank: Logique 1 ;

### **7.20 CONFIGURER LA FONCTION RELATIVE AU CONTACT MÉMOIRE (MÉMOIRE DE L'ACCÈS)**

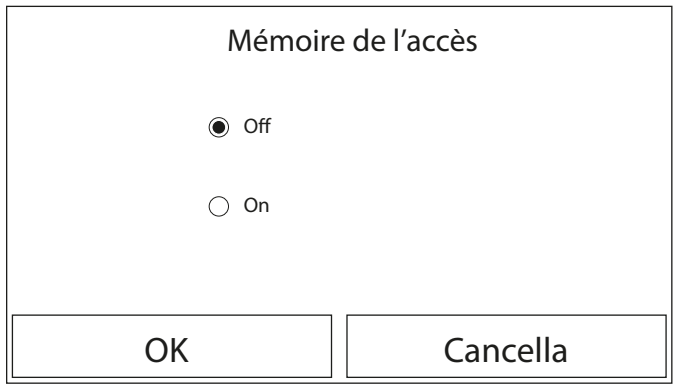

Après avoir accédé à la fonction « Contact mémoire », il est possible d'activer ou de désactiver la sauvegarde de la configuration relative à la fonction « Contact externe » (pour plus d'informations sur la fonction consulter le paragraphe "7.15 Activer la gestion du dispositif auxiliaire (Gate-Ctrl.) p. 22").

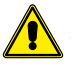

**ATTENTION :** Cette fonction ne doit être utilisée que par l'assistance technique.

#### **7.21 RÉGLER LA TEMPÉRATURE MAXIMALE POUR LE BALLON TAMPON ECS AVEC LA POMPE À CHALEUR SEULE (T HP MAX)**

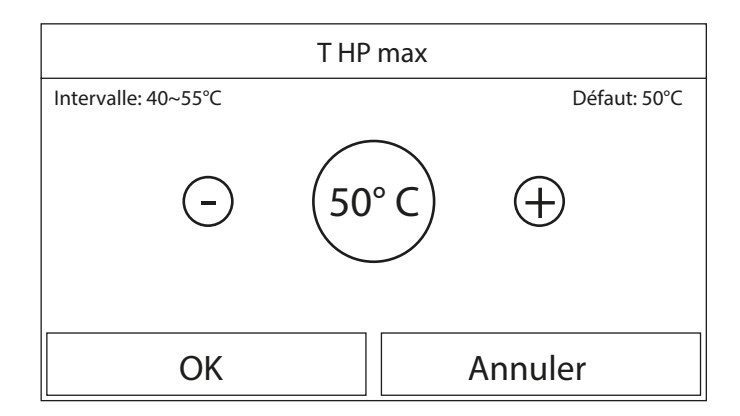

Après avoir accédé à la fonction « T HP max », il sera possible d'indiquer jusqu'à quelle température l'eau contenue dans le réservoir accessoire Aermec compatible sera chauffée par la pompe à chaleur seule.

Pour régler la valeur souhaitée, utiliser les boutons « + » ou « - », en entrant une valeur comprise dans la plage autorisée. Une fois la valeur définie, appuyer sur le bouton « OK » pour confirmer et revenir au niveau supérieur.

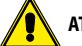

**ATTENTION :** Cette fonction ne doit être utilisée que par l'assistance technique.

#### **7.22 RÉGLAGE DU TEMPS DE FONCTIONNEMENT EN MODE FROID (FROID RUN TIME)**

Ce paramètre permet de stabiliser la température des terminaux une fois que le point de consigne de travail est atteint. Il est conseillé de régler une valeur plus élevée si les terminaux de l'installation ont une inertie thermique importante, par exemple, les planchers radiants.

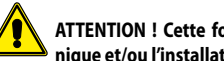

**ATTENTION ! Cette fonction ne doit être utilisée que par l'assistance technique et/ou l'installateur.**

### **7.23 RÉGLAGE DU TEMPS DE FONCTIONNEMENT EN MODE CHAUD (CHAUD RUN TIME)**

Se référer au paragraphe "7.21 Régler la température maximale pour le ballon tampon ECS avec la pompe à chaleur seule (T HP max) p. 23".

# **8 MENU GÉNÉRAL**

#### **8.1 NAVIGATION DANS LE MENU**

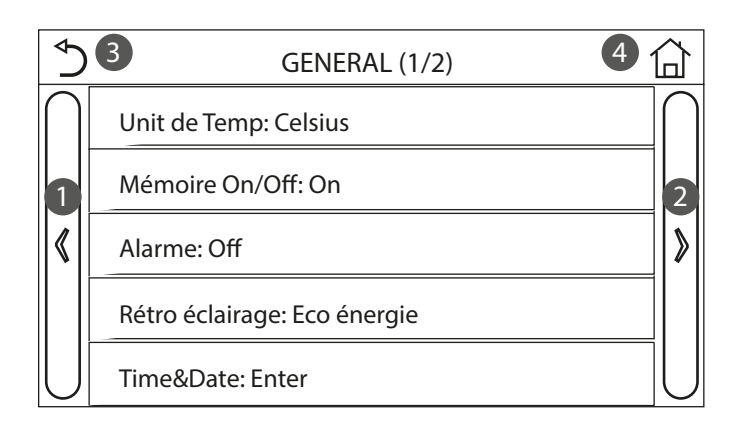

Ce menu permet de définir les valeurs utilisées pour le réglage de l'appareil. Pour naviguer dans ce menu, le système prévoit les touches suivantes :

- **1.** Passer à la page précédente ;
- **2.** Passer à la page suivante ;
- **3.** Revenir au menu de niveau supérieur ;
- **4.** Revenir à la page principale (Home).

Pour accéder à une fonction, vous devrez cliquer sur le texte de la fonction.

 *REMARQUE : lors de la navigation dans les pages des menus, la page actuelle du menu sélectionné sera affichée dans l'en-tête (c'est-à-dire dans la zone supérieure plus sombre).*

#### **8.2 DÉFINIR L'UNITÉ DE MESURE (UNIT DE TEMP)**

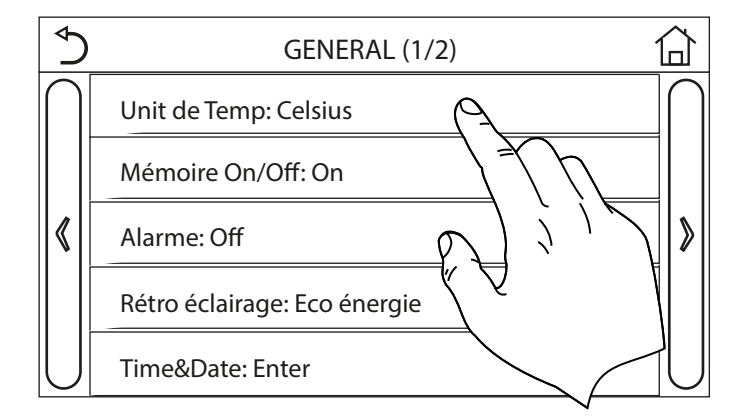

Cliquer sur l'étiquette " Unit de Temp " pour modifier l'unité de mesure utilisée pour la température (Celsius ou Fahrenheit).

## **8.3 ACTIVER OU DÉSACTIVER LA MÉMOIRE (MÉMORIE ON/ OFF)**

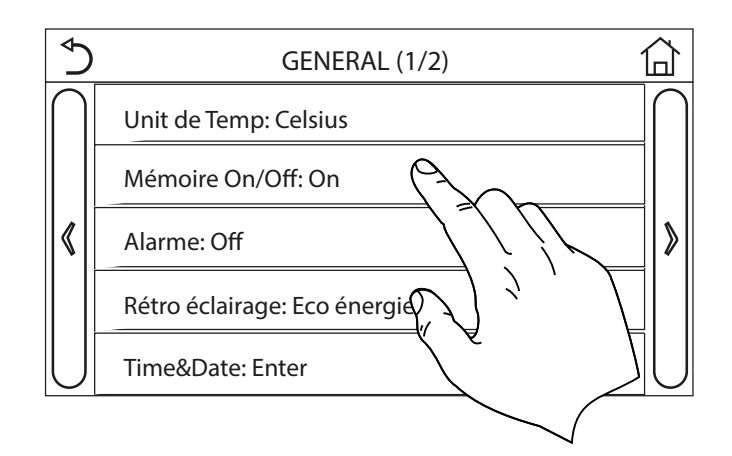

Cliquer sur l'étiquette " Mémorie On/off " pour activer ou désactiver l'enregistrement des réglages concernant les paramètres et les fonctions.

 *REMARQUE : si cette option est activée, l'unité reprendra automatiquement les valeurs définies et sauvegardées dans la mémoire après une panne de courant.*

# **8.4 ACTIVER OU DÉSACTIVER LE SON (ALARME)**

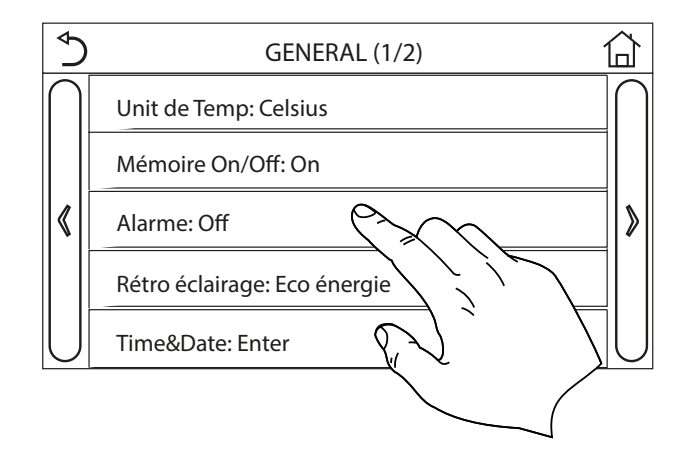

Cliquer sur l'étiquette " Alarme " pour activer ou désactiver le signal sonore qui identifie chaque touche sur l'écran.

#### **8.5 RÉGLER L'ÉCLAIRAGE DE L'AFFICHEUR (RÉTRO ÉCLAIRAGE)**

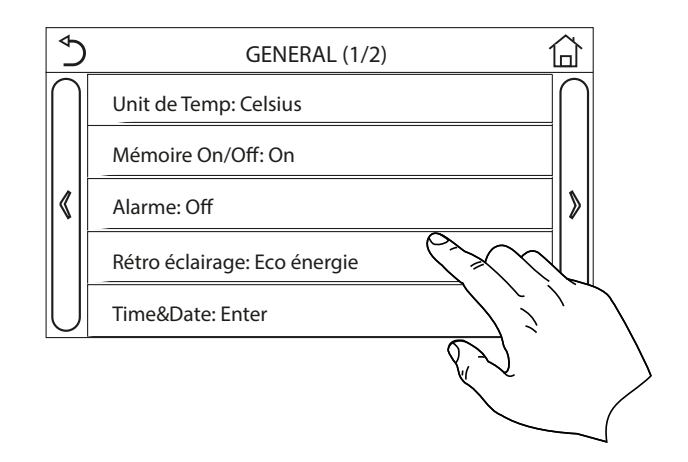

Cliquer sur l'étiquette " Rétro éclairage " pour choisir d'utiliser la logique " Eclairé " (afficheur toujours activé) ou " Eco énergie " qui éteindra l'afficheur après 5 minutes d'inactivité (appuyer sur l'écran pour le rallumer automatiquement).

#### **8.6 RÉGLER LA DATE ET L'HEURE DU SYSTÈME (TIME&DATE)**

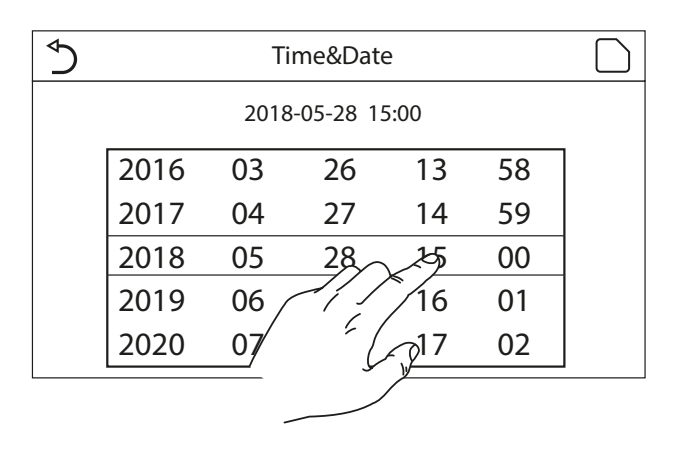

Après avoir accédé à la fonction " Time&Date ", il est possible de régler la date et l'heure à utiliser sur le système. À la fin, appuyer sur le bouton en haut à droite pour enregistrer les données saisies.

#### **8.7 SÉLECTIONNER LA LANGUE DU SYSTÈME (LANGUE)**

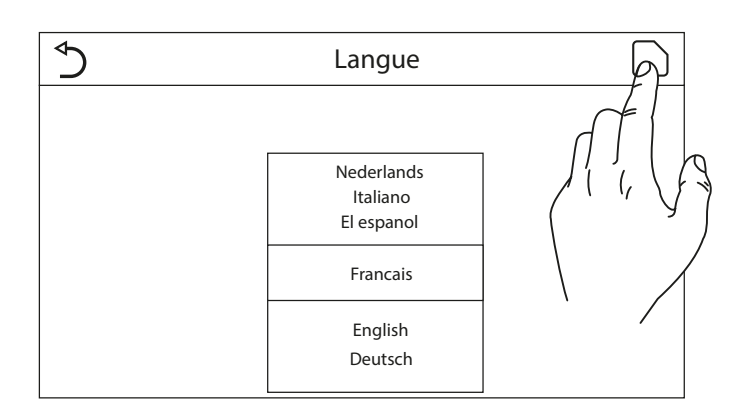

Après avoir accédé à la fonction « Langue », il est possible de choisir la langue du système en faisant défiler avec le doigt les langues disponibles. Une fois l'option souhaitée sélectionnée, appuyez sur la touche indiquée pour confirmer.

# **8.8 ACTIVATION DU WI-FI (WIFI)**

Cette fonction vous permet d'activer le signal Wi-Fi grâce à lequel vous pouvez utiliser l'application pour piloter l'unité.

*NOTES:*

- **1.** L'application EWPE SMART est compatible avec les systèmes ANDROID ou iOS ;
- **2.** L'unité pourra être gérée uniquement via signal Wi-Fi ou point d'accès 4G ;
- **3.** Le système est compatible avec les routeurs utilisant le chiffrement WEP.

#### **EWPE SMART**

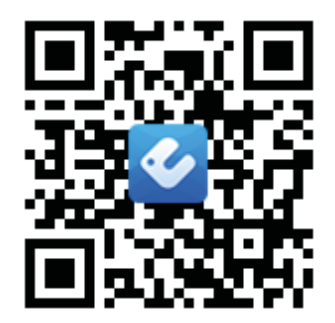

Download on the App Store **Coogle Plan** 

#### **8.9 CONNEXION MODBUS RS485**

Si vous souhaitez gérer l'unité via un système de gestion d'entrepôt connecté via ModBus RS485, reportez-vous aux informations disponibles dans le manuel dédié, disponible à l'adresse suivante:

http://www.aermec.com/qrcode.asp?q=14459

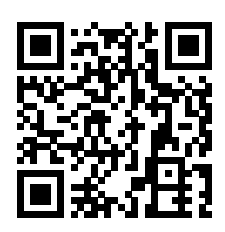

# **9 CODES D'ALARME**

En cas d'erreur ou d'alarme pendant le fonctionnement normal de l'unité, les anomalies en question sont indiquées sur l'afficheur par l'icône ( $\bullet$ ). En outre, il est possible d'obtenir plus d'in-

formations sur les erreurs actives en allant à la page spécifique du menu "View", page " Error " (comme indiqué au paragraphe "6.3 Afficher l'état des paramètres de l'unité (Paramètre) p. 17"). Les erreurs possibles (avec leurs codes) sont les suivantes :

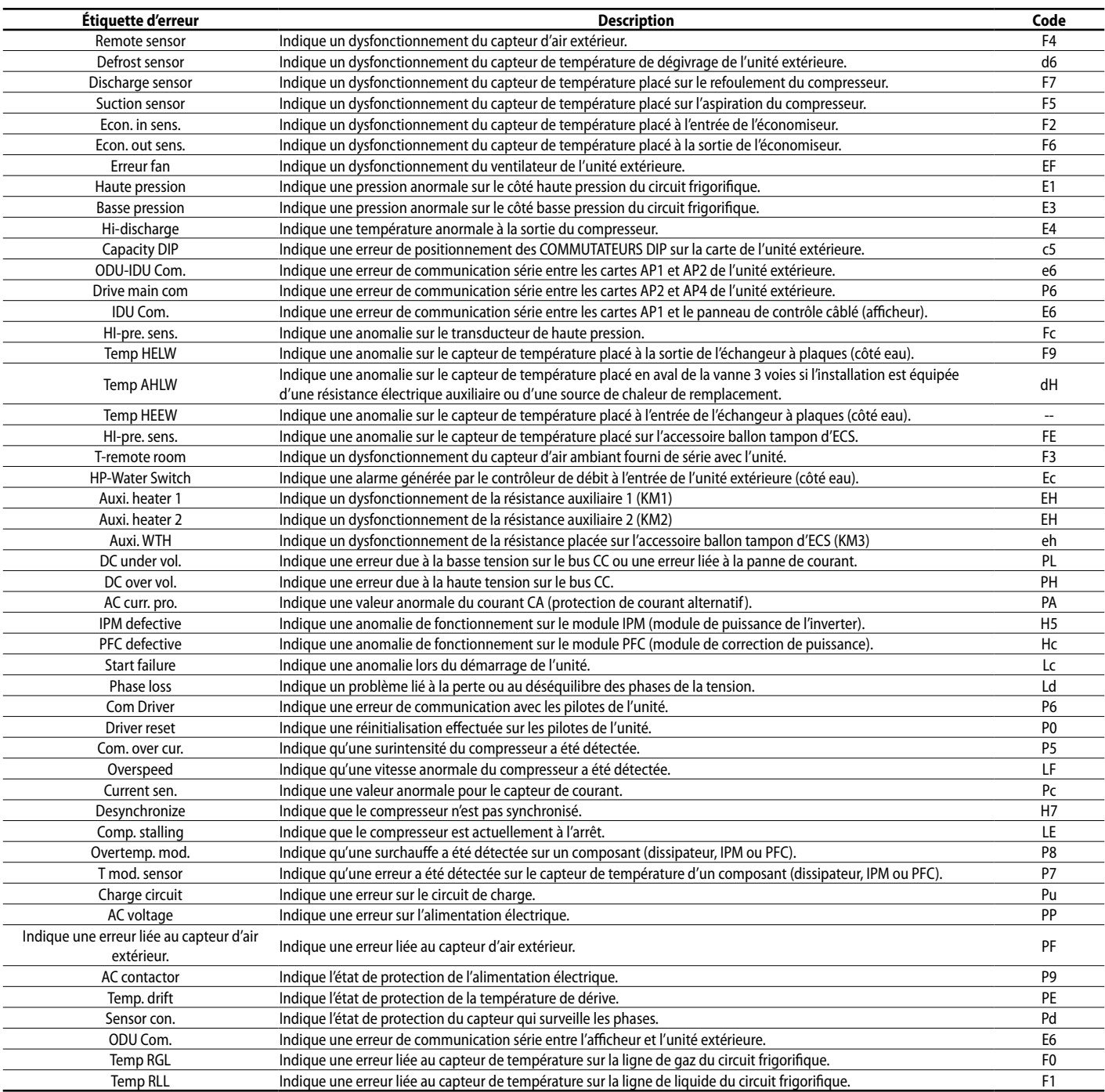

#### SCARICA L'ULTIMA VERSIONE:

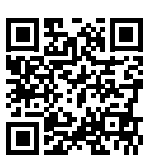

DOWNLOAD THE LATEST VERSION:

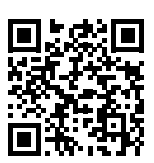

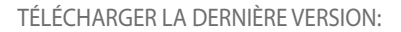

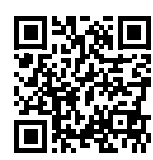

http://www.aermec.com/qrcode.asp?q=14062 http://www.aermec.com/qrcode.asp?q=14063 http://www.aermec.com/qrcode.asp?q=14061

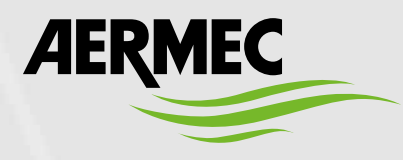

Aermec S.p.A. Via Roma, 996 - 37040 Bevilacqua (VR) - Italia Tel. +39 0442 633 111 - Fax +39 0442 93577 marketing@aermec.com - www.aermec.com

#### BITTE LADEN SIE DIE LETZTE VERSION HERUNTER:

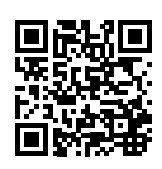

DESCARGUE LA ÚLTIMA VERSIÓN:

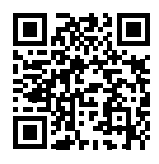

http://www.aermec.com/qrcode.asp?q=14064